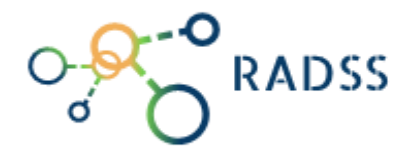

# RABIES DATA **SHARE** SYSTEM USER MANUAL

Version 2.0 | November 17, 2022

# What is Rabies?

IT IS A DEADLY NEUROTROPIC VIRAL DISEASE THAT CAN INFECT ALL WARM-BLOODED ANIMALS INCLUDING HUMANS.

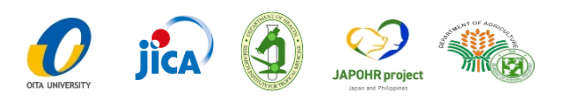

# Table of Contents

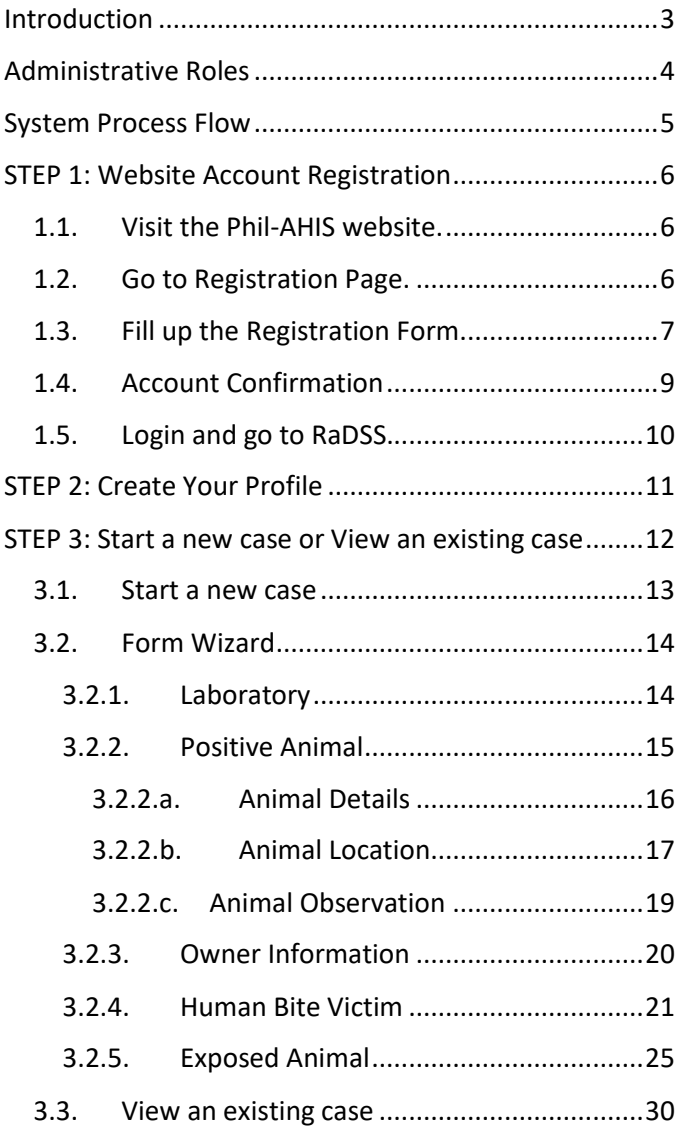

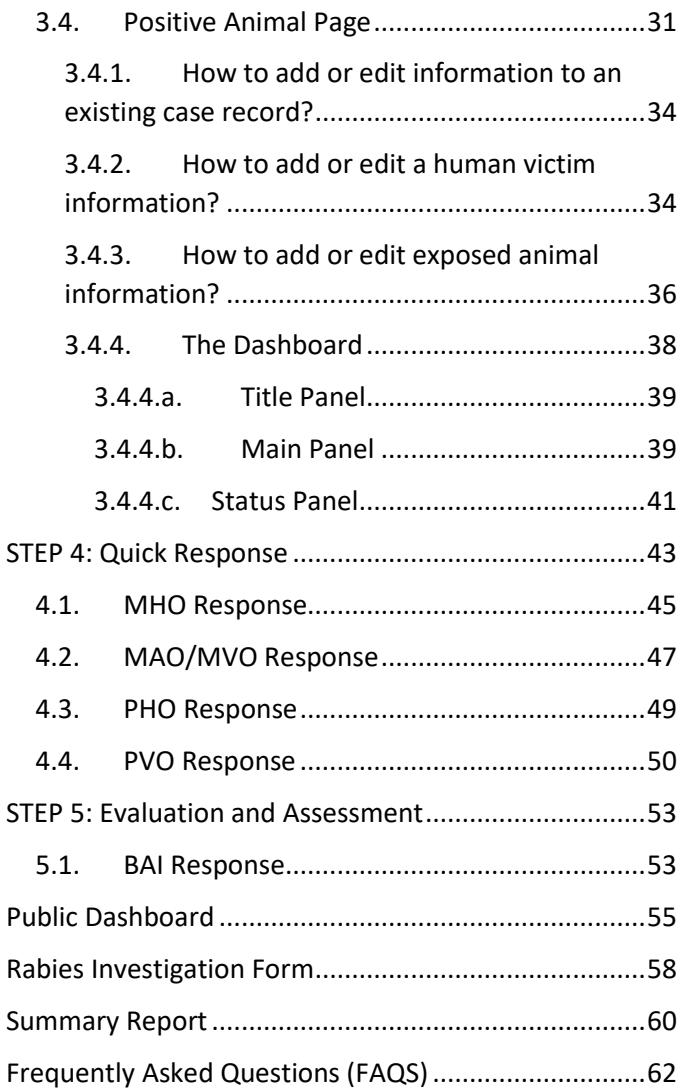

# <span id="page-3-0"></span>Introduction

The **Rabies Data Share System** is part of the **Philippine Animal Health Information System;** an integrated system designed to modernize the animal health and management capability of the country by providing standard, timely and improved quality information through the use of Relational Database Management System (RDMS) for data storage and report generation.

The **Rabies Data Share System (RaDSS)** was developed to effectively implement case management of rabies cases through quick information sharing, active case surveillance, contact tracing and timely infectious control interventions.

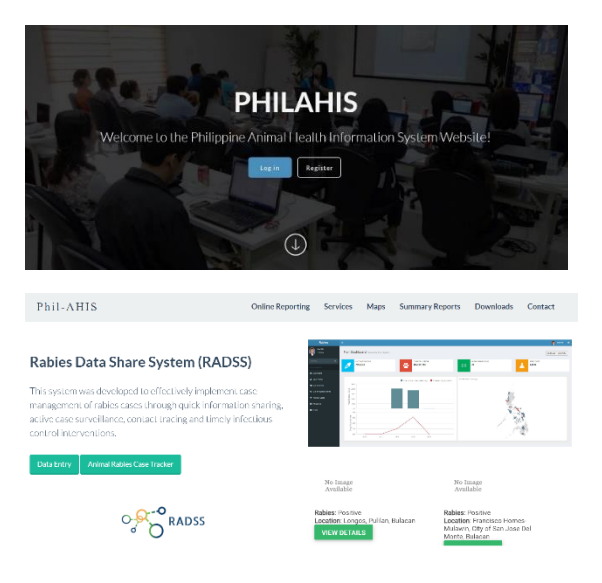

# <span id="page-4-0"></span>Administrative Roles

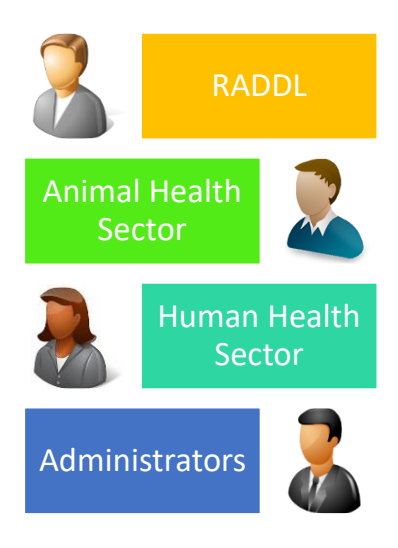

- **RADDL** encode laboratory confirmed cases to RaDSS.
- **Animal Health Sector** encode the case investigation data including the owner information, animal contact and interventions done.
- **Human Health Sector** encode the case investigation data including the human victim and interventions done.
- **Administrators**  Evaluate and assess the case.

# <span id="page-5-0"></span>System Process Flow

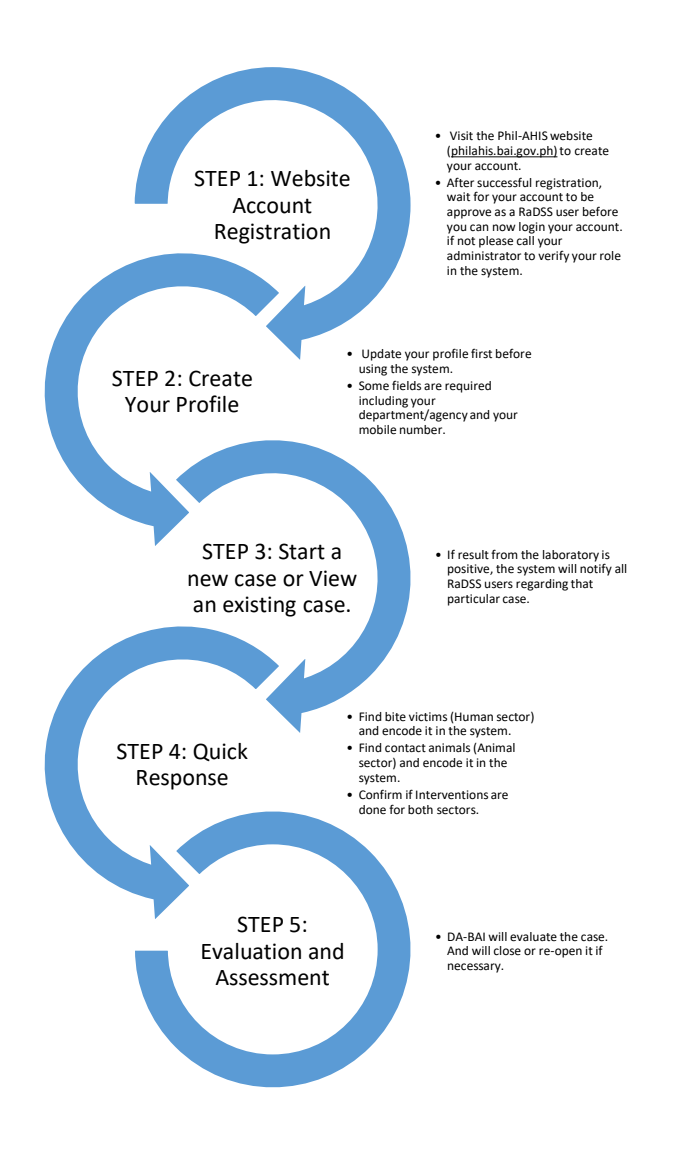

P a g e | **5**

# <span id="page-6-0"></span>STEP 1: Website Account Registration

# <span id="page-6-1"></span>1.1. Visit the Phil-AHIS website.

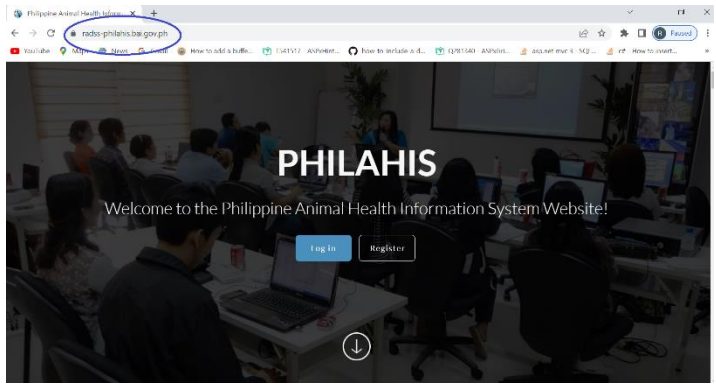

*Figure 1: Typ[e radss-philahis.bai.gov.ph](https://radss-philahis.bai.gov.ph/) in your browser.*

# <span id="page-6-2"></span>1.2. Go to Registration Page.

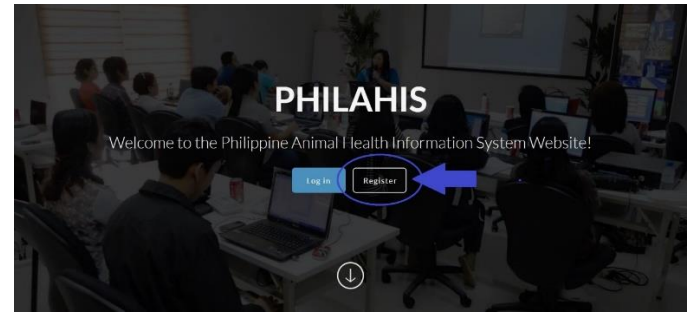

*Figure 2: Click the "Register" button*

# <span id="page-7-0"></span>1.3. Fill up the Registration Form.

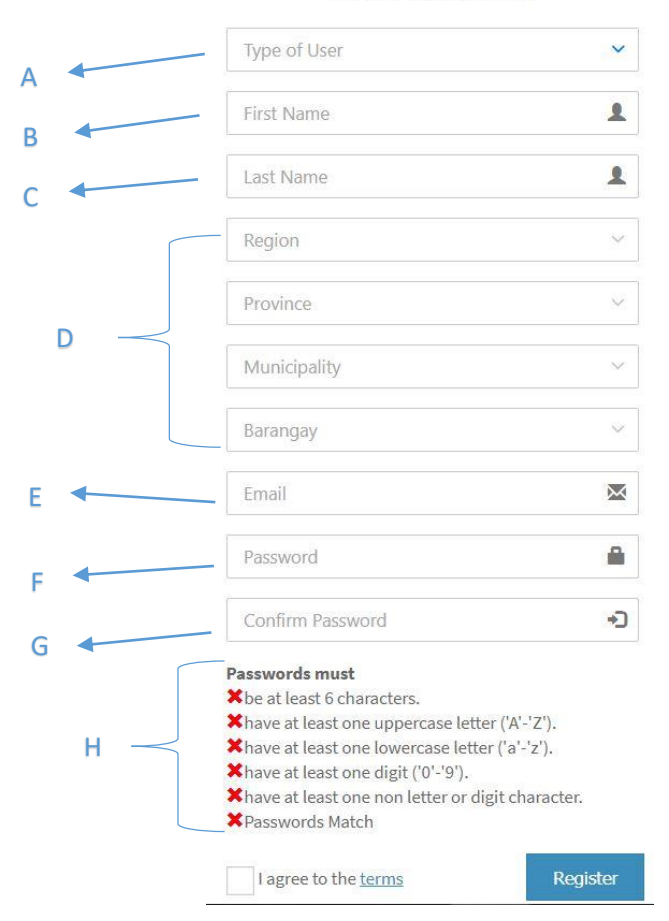

Register a new membership

*Figure 3: Registration Form*

- A. Select the type of user: National – BAI, DOH, RITM Regional (Government) – RADDL, BAI-RFO Provincial (Government) – PVO, PHO Municipal (Government) – MHO/CHO, CVO/MAO/MVO Barangay (Government) – Barangay health worker or Barangay rabies worker Client
- B. Enter your first name.
- C. Enter your last name.
- D. Location Address of Department or Agency. (This will be disabled if you pick national as the type of user)
- E. Enter a valid email address. The system won't allow invalid or fake emails.
- F. Enter your password.
- G. Re-enter your password for confirmation.
- H. Your password must meet the requirements. (example format: Rich@rd12)

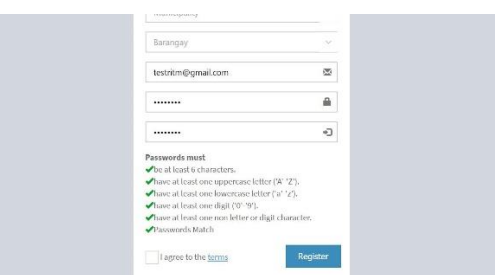

*Figure 4: Password validation successful*

Once done, click the "Register" button to submit your registration.

# <span id="page-9-0"></span>1.4. Account Confirmation

After submitting your registration, **you will receive a confirmation link via email**. Click that link from your email to confirm your account.

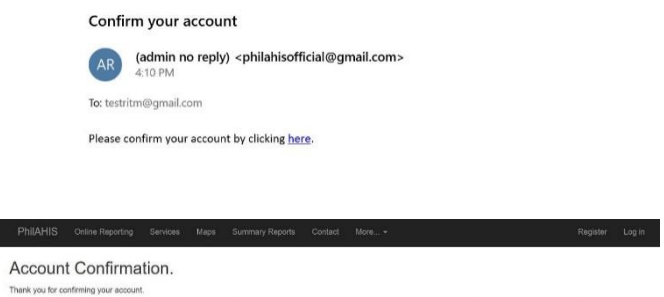

For Security Purposes: before you can log in, your account must undergo an evaluation. this may take a short while, kindly check your email frequently for a notification of approval.

# Once done your administrator will verify your account and give you role.

#### **Notification of Approval**

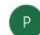

philahisofficial@gmail.com <philahisofficial@gmail.com> 4:17 PM

To: testritm@gmail.com

testritm@gmail.com your Phil-AHIS account has been approved as a RADSS administrator. thank you for waiting, please login to http://philahis.bai.gov.ph/Default.aspx

*Note: If you still don't have a role, please consult your administrator regarding your role in the system.*

# <span id="page-10-0"></span>1.5. Login and go to RaDSS.

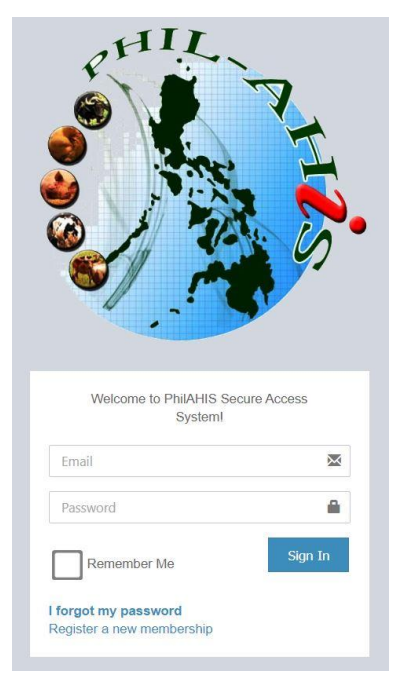

*Figure 5: Login Portal*

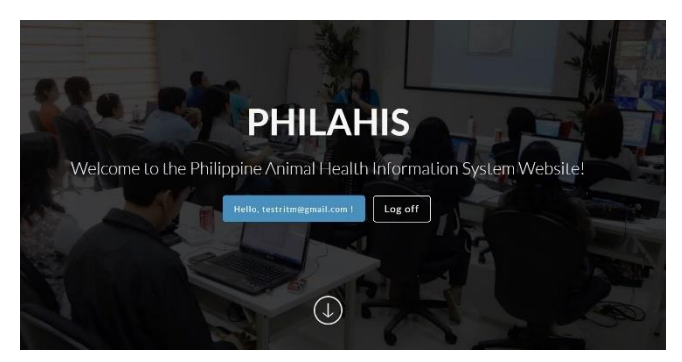

*Figure 6: Successful Login*

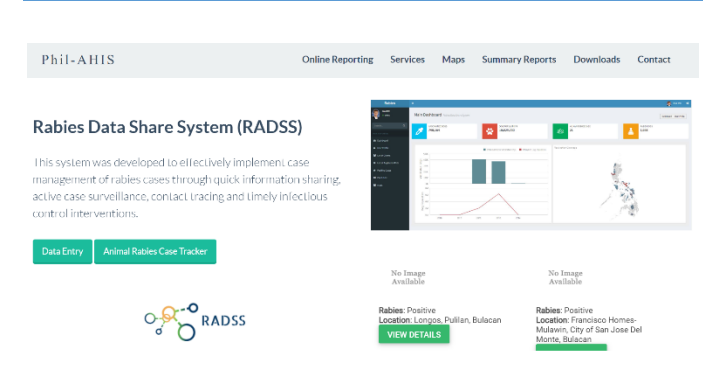

*Figure 7: Click the "Data Entry" button.*

*Note: If you can't see the button, please ask your administrator for your role.*

# <span id="page-11-0"></span>STEP 2: Create Your Profile

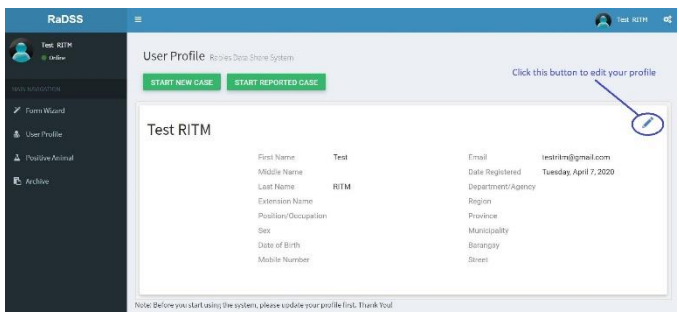

Click the edit  $\bullet$  button to update your profile.

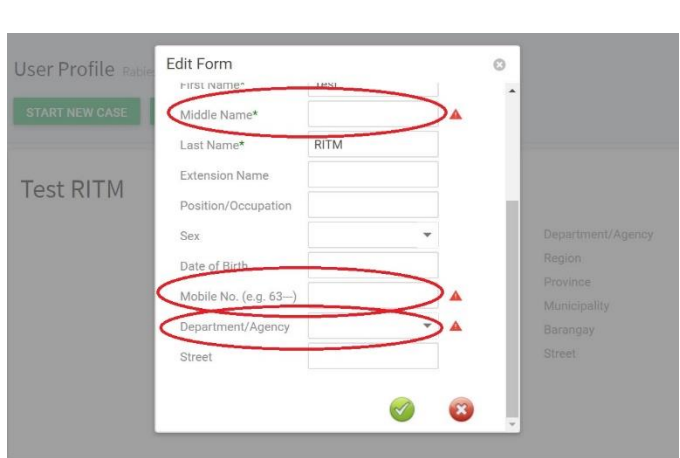

Some **fields are required** before you can properly use the system. So make sure to update your profile.

# <span id="page-12-0"></span>STEP 3: Start a new case or View an existing case

| <b>RaDSS</b>                 | Ξ                                                                                     |                            |             |                   | Ω                      | Test RITM 0 |  |
|------------------------------|---------------------------------------------------------------------------------------|----------------------------|-------------|-------------------|------------------------|-------------|--|
| <b>Test RITH</b><br>0 Oiline | User Profile Rabies Data Share System                                                 |                            |             |                   |                        |             |  |
| <b>MANUMENTON</b>            | <b>START NEW CASE</b>                                                                 | <b>START REPORTED CASE</b> |             |                   |                        |             |  |
| <sup>2</sup> Tom Wizard      |                                                                                       |                            |             |                   |                        |             |  |
| & UserProfile                | <b>Test RITM</b>                                                                      |                            |             |                   |                        |             |  |
| A Positive Animal            |                                                                                       | First Name                 | Test        | Email             | testritm@gmail.com     |             |  |
|                              |                                                                                       | Middle Name                |             | Date Registered   | Tuesday, April 7, 2020 |             |  |
| <sup>1</sup> Archive         |                                                                                       | <b>Last Name</b>           | <b>RITM</b> | Department/Agency |                        |             |  |
|                              |                                                                                       | <b>Extension Name</b>      |             | Region            |                        |             |  |
|                              |                                                                                       | Position/Occupation        |             | Province          |                        |             |  |
|                              | Sex                                                                                   |                            |             | Municipality      |                        |             |  |
|                              |                                                                                       | Date of Birth              |             | Barangay          |                        |             |  |
|                              |                                                                                       | Mobile Number              |             | Street            |                        |             |  |
|                              |                                                                                       |                            |             |                   |                        |             |  |
|                              |                                                                                       |                            |             |                   |                        |             |  |
|                              | Note: Before you start using the system, please update your profile first. Thank You! |                            |             |                   |                        |             |  |

*Figure 8: User Profile Page*

<span id="page-13-0"></span>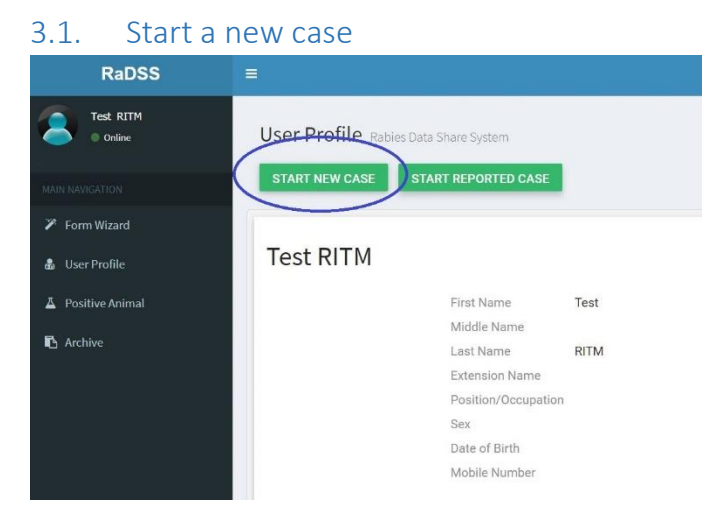

*Figure 9: Click the "Start New Case" button*

You can click the **"START NEW CASE"** button to start a case (as shown in Figure 9) or you can click the **"Form Wizard"** link in the main menu (as shown in Figure 10).

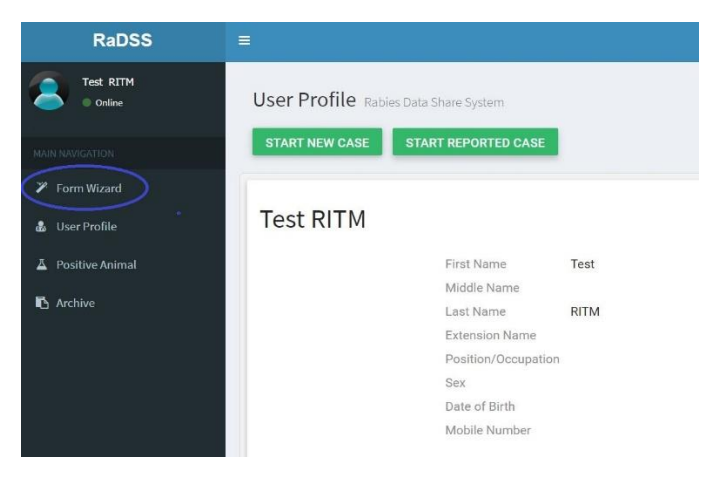

*Figure 10: Click the "Form Wizard" in the main navigation*

# <span id="page-14-0"></span>3.2. Form Wizard

The Form Wizard is best for those who wants to encode bulk of case records as fast as possible.

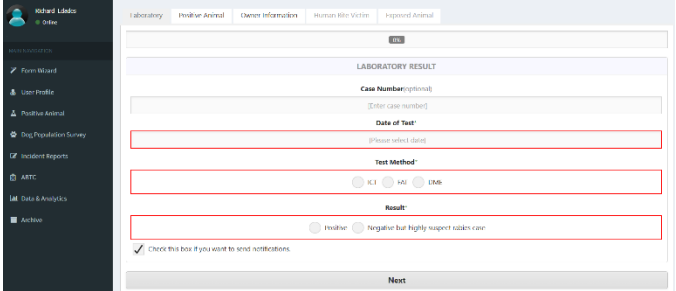

*Figure 11: Form Wizard*

# <span id="page-14-1"></span>3.2.1. Laboratory

# Laboratory results/data are encoded here.

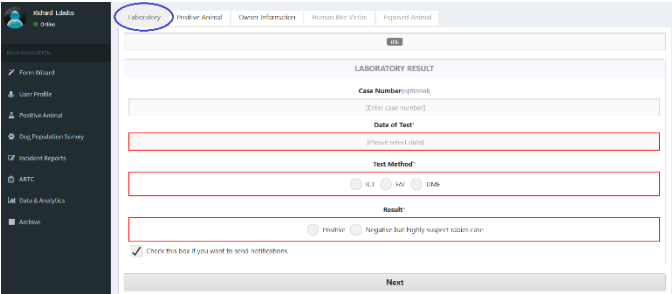

*Figure 12: Laboratory*

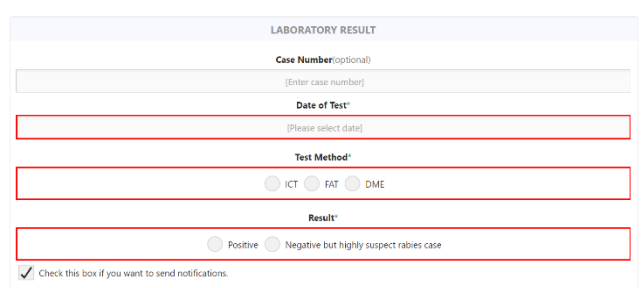

*Figure 13: Laboratory Result Form*

**Case Number (Optional)** – if you have your own case number in your agency.

**Date of Test** – select the date you diagnosed

**Test Method** – select the type of diagnostic method

- **ICT** Immunochromatography Test result
- **DME** Direct Microscopic Examination result
- **FAT** Fluorescent Antibody Test result

**Result** – Confirmed Rabies Case

### <span id="page-15-0"></span>3.2.2. Positive Animal

The Positive Animal Form has three parts, *Animal Details, Animal Location and Animal Observation*

| <b>Richard Ededes</b><br>© Online | Laboratory<br>Positive Animal<br>Owner Information<br>Human Bite Victim<br><b>Exposed Animal</b> |                                |
|-----------------------------------|--------------------------------------------------------------------------------------------------|--------------------------------|
|                                   | 20%                                                                                              |                                |
| <b>MAIN NAVIGATION</b>            |                                                                                                  |                                |
| P Form Wizard                     | <b>ANIMAL DETAILS</b>                                                                            |                                |
| & User Profile                    | <b>Species</b>                                                                                   |                                |
| A Positive Animal                 | Dog                                                                                              | ۰                              |
|                                   | Breed <sup>*</sup>                                                                               |                                |
| ☆ Dog Population Survey           | [Please select breed]                                                                            | ۰                              |
| <b>B</b> Incident Reports         | Sex*                                                                                             |                                |
| 图 ABTC                            | Male Female Undetermined                                                                         |                                |
| <b>AL</b> Data & Analytics        | Age (Month)                                                                                      |                                |
| <b>E</b> Archive                  | (Enter age of animal)                                                                            | $\hat{\phantom{a}}$<br>$\cdot$ |
|                                   | Body Size(optional)                                                                              | <b>COL</b>                     |

*Figure 14: Positive Animal*

### <span id="page-16-0"></span>*3.2.2.a. Animal Details*

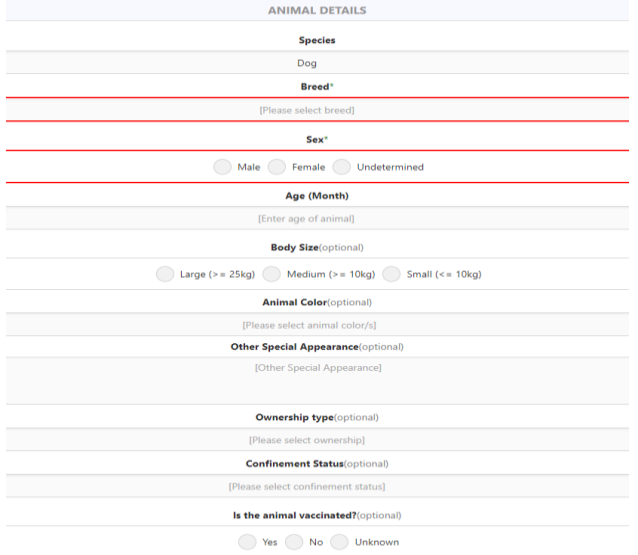

*Figure 15: Animal Details*

**Species** – select what species.

**Breed** – select the breed of the animal. *(This is a required field)*

**Sex** – sex of the animal. *(This is a required field)*

**Age (Month)** – How many months' age of the animal.

**Body Size** – size of the animal (small, medium, large)

**Animal Color** – color of the animal, can select many colors if dual or tricolor.

**Other Special Appearance** – indicate if there are other special appearance of the animal.

**Ownership Type** – select if owned or no owner or communityowned.

**Confinement Status** – free roaming, occasionally roaming, leashed, confined, stray, house only

**Date Vaccinated** – date the dog was last vaccinated.

### <span id="page-17-0"></span>*3.2.2.b. Animal Location*

| <b>ANIMAL LOCATION</b>                 |
|----------------------------------------|
| Region*                                |
| [Please select region]                 |
| Province*                              |
| [Please select province]               |
| <b>Municipality*</b>                   |
| [Please select municipality]           |
| Barangay <sup>*</sup>                  |
| [Please select barangay]               |
| <b>Get Coordinates from Google Map</b> |
| Longitude                              |
| Longitude                              |
| Latitude                               |
| Latitude                               |
| <b>Date Found</b> (optional)           |
| [Date and Time Found]                  |

*Figure 16: Animal Location*

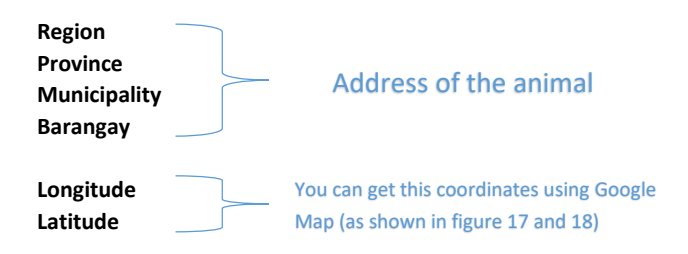

**Date Found** – Date and time the animal found

| <b>ANIMAL LOCATION</b>                       |
|----------------------------------------------|
| Region*                                      |
| [Please select region]                       |
| Province*                                    |
| [Please select province]                     |
| Municipality*                                |
| [Please select municipality]                 |
| Barangay*                                    |
| [Please select barangay]                     |
| Get Coordinates from Google Map<br>Longitude |
| Longitude                                    |
| Latitude                                     |
| Latitude                                     |
| Date Found(optional)                         |
| [Date and Time Found]                        |

*Figure 17: Click this button to get coordinates from Google Map*

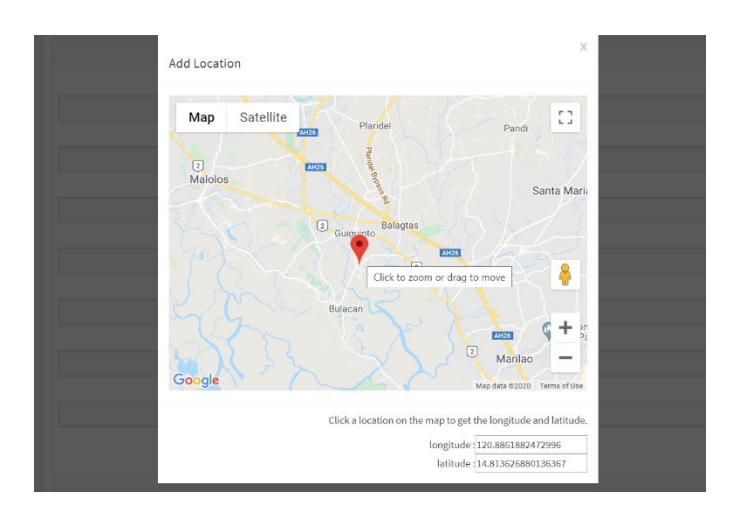

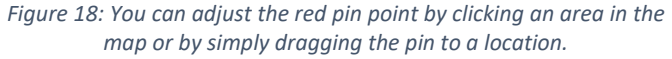

# <span id="page-19-0"></span>*3.2.2.c. Animal Observation*

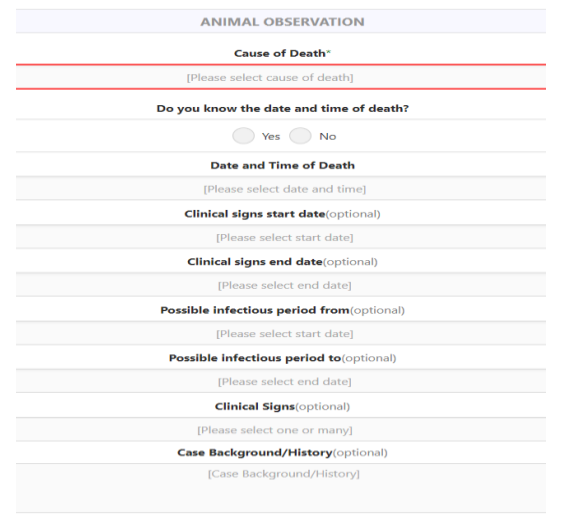

*Figure 19: Animal Observation*

**Cause of Death** – what happen to the animal? select the cause of death.

**Date and Time of Death** – the date and time the animal died. **Clinical Signs Start Date** – when did the clinical signs started? **Clinical Signs End Date** – when did the clinical signs ended? **Possible Infectious Period from Possible Infectious Period to Clinical Signs** – List all the signs you saw in the animal. **Case Background/History** – Is the positive animal has a record or case history? Date of death or 14 days before the death.

# <span id="page-20-0"></span>3.2.3. Owner Information

These are all basic information of the owner including (**First name**, **middle name**, **last name**, **age**, **sex**, **contact number** and **complete address**).

| <b>RaDSS</b>                     | ⊨<br><b>Communicate</b> Richard Edudes                                                           | - or |
|----------------------------------|--------------------------------------------------------------------------------------------------|------|
| <b>Richard Edades</b><br>0 Orien | Positive Animal<br>Owner Information<br>Human Bite Victim<br>Laboratory<br><b>Exposed Animal</b> |      |
| MAIN NAVIGATION                  | 40%                                                                                              |      |
|                                  |                                                                                                  |      |
| > Form Wizard                    | <b>OWNER INFORMATION</b>                                                                         |      |
| <b>&amp;</b> User Profile        | <b>First Name</b>                                                                                |      |
| A Positive Animal                | (Enter first name)                                                                               |      |
|                                  | Middle Name(optional)                                                                            |      |
| 营 Dog Population Survey          | (Enter middle name)                                                                              |      |
| <b>E</b> Incident Reports        | <b>Last Name</b>                                                                                 |      |
| <b>CO ABTC</b>                   | [Enter last name]                                                                                |      |
| <b>Int</b> Data & Analytics      | <b>Extension Name(optional)</b>                                                                  |      |
|                                  | [Enter jr., sr., II, etc.]                                                                       |      |
| <b>E</b> Archive                 | Sex                                                                                              |      |
|                                  | Male Female                                                                                      |      |

*Figure 20: Owner Information*

You can skip this if you don't have yet the **owner information**. (If you want to encode the owner at a later date, please refer to **3.4. Positive Animal** section of this manual)

| <b>OWNER INFORMATION</b>                           |
|----------------------------------------------------|
| <b>First Name</b>                                  |
| [Enter first name]                                 |
| <b>Middle Name</b>                                 |
| [Enter middle name]                                |
| <b>Last Name</b>                                   |
| [Enter last name]                                  |
| Sex                                                |
| Male (<br>Female                                   |
| Age                                                |
| [enter age]                                        |
| <b>Contact number</b>                              |
| [Please use example format: 639191234567]          |
| Region                                             |
| [Please select region]                             |
| Province                                           |
| [Please select province]                           |
| <b>Municipality</b>                                |
| [Please select municipality]                       |
| <b>Barangay</b>                                    |
| [Please select barangay]                           |
| <b>Address</b>                                     |
| Complete Address (Maximum of 200 characters only.) |

*Figure 21: Owner Information Form*

# <span id="page-21-0"></span>3.2.4. Human Bite Victim

In the **Human Bite Victim** tab, supply information of the victim such as **name**, **address**, **contact number**, **bite information** and **vaccination records.**

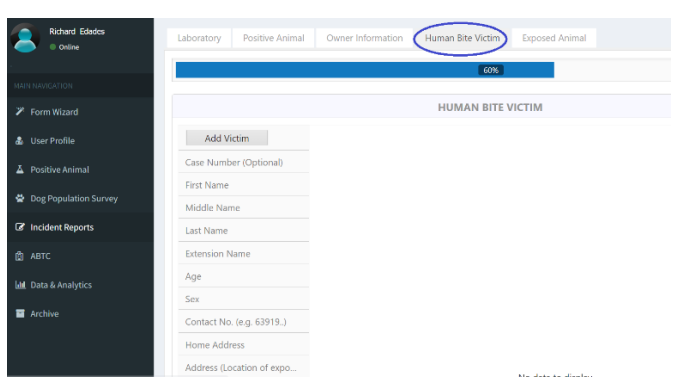

*Figure 22: Human Bite Victim*

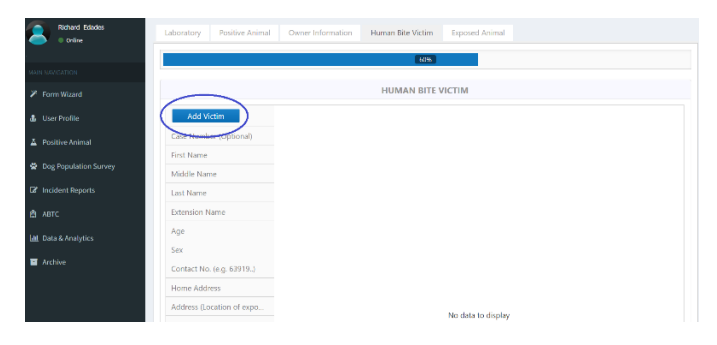

*Figure 23: To add a victim, click the "Add Victim" button.*

you can add one or many bite victims. If you want to add another victim, just click the "**Add Victim**" button again.

| <b>Add Victim</b>         | Remove |
|---------------------------|--------|
| Case Number (Optional)    |        |
| <b>First Name</b>         |        |
| Middle Name               |        |
| Last Name                 |        |
| <b>Extension Name</b>     |        |
| Age                       |        |
| Sex                       |        |
| Contact No. (e.g. 63919)  |        |
| <b>Home Address</b>       |        |
| Address (Location of expo |        |
| Date and Time of Bite     |        |
| Site of Bite              |        |
| Nature of Bite            |        |
| T1: PEP 1st visit         |        |
| T2: PEP 2nd visit         |        |
| T3: PEP 3rd visit         |        |
| T4: PEP 4th visit         |        |
| <b>ERIG/HRIG</b>          |        |
| C: Complete               |        |
| Anti-Tetanus              |        |
| Other actions taken       |        |

*Figure 24: Human Victim Form*

**Case Number (Optional)** – If you have your own numbering system in your agency place it here. **This is optional Full Name** – first name, middle name and last name **Age** – age of the victim **Sex** – sex of the victim **Contact Number** – mobile number of the victim **Home Address** – house address **Address** – complete address of the event or exposure **Date and Time of Bite** – when did the bite happen? **Site of Bite** – where the person was bitten? head? back? (**you can select multiple answers**) **Nature of Bite** – how is the wound? Is it a scratch? bad? severe? **Bite Category** – Category I, II, III **T1: PEP 1st visit** – first vaccination **T2: PEP 2nd visit** – second vaccination **T3: PEP 3rd visit** – third vaccination **T4: PEP 4th visit** – fourth vaccination **C: Complete** – completed all the vaccination **ERIG/HRIG** – Equine rabies immunoglobulin/Human rabies immunoglobulin **Anti-Tetanus** – anti-tetanus

**Other Actions Taken** – list down any actions taken for this victim?

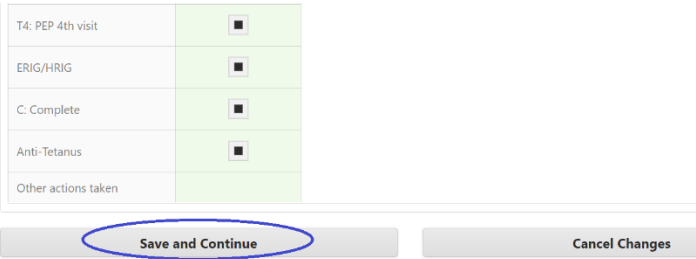

*Figure 25: Once done click the "Save and Continue" button.*

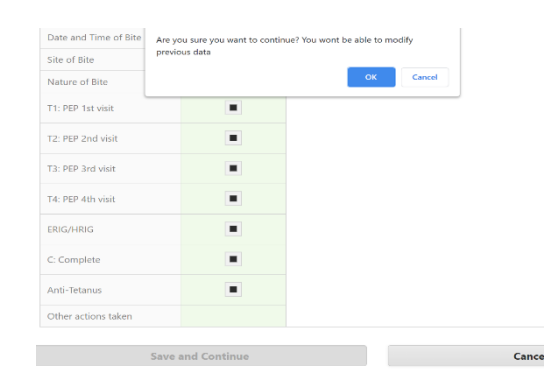

*Figure 26: A pop-up will appear, just click the "ok" button.*

# <span id="page-25-0"></span>3.2.5. Exposed Animal

In the **Exposed Animal** tab, supply information of the animal in contact with the positive animal such as **species**, **breed**, **location of exposure**, **owner**, **contact information** and other **animal details.**

| л<br><b>Richard Ededes</b><br>0 online | Exposed Animal<br>Human Bite Victim<br><b>Positive Animal</b><br>Owner Information<br>Laboratory |  |
|----------------------------------------|--------------------------------------------------------------------------------------------------|--|
|                                        | $80\%$                                                                                           |  |
| MAIN MANIGATION                        |                                                                                                  |  |
| <b>7</b> Form Wizard                   | <b>EXPOSED ANIMAL</b>                                                                            |  |
| & User Profile                         | Add Animal                                                                                       |  |
| $\Delta$ Positive Animal               | Case Number (Optional)                                                                           |  |
|                                        | Species                                                                                          |  |
| 袋 Dog Population Survey                | Breed                                                                                            |  |
| <b>B</b> Incident Reports              | Age (Month)                                                                                      |  |
| <b>自 ABTC</b>                          | Sex                                                                                              |  |
| Data & Analytics                       | Name of owner                                                                                    |  |
|                                        | Contact No. (e.g. 63919.)                                                                        |  |
| F Archive                              | Address (Location of expo                                                                        |  |
|                                        | No data to display<br>Date and Time of Contact                                                   |  |

*Figure 27: Exposed Animal*

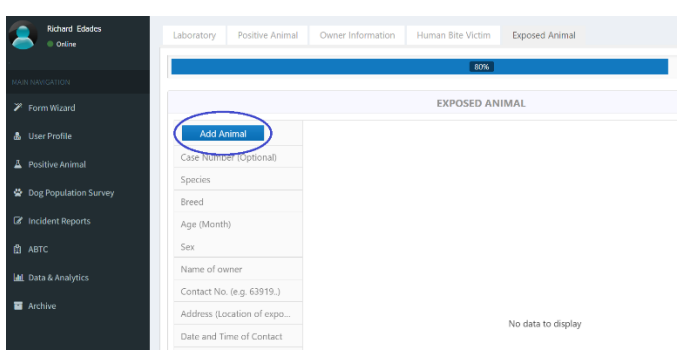

*Figure 28: To add an exposed animal, click the "Add Animal" button*

you can add one or many exposed animals. If you want to add another exposed animal, just click the "**Add Animal**" button again.

**Case Number (Optional)** – If you have your own numbering system in your agency place it here. **This is optional Species** – select what kind of animal in contact. **Breed** – select the breed of the animal. **Age** – age in months of the animal **Sex** – sex of the animal **Name of owner** – full name of the owner (first name, middle and last name) **Contact Number** – mobile number of the owner **Address** – complete address of the event or exposure **Date and Time of Contact** – when did the contact happen? **Type of Exposure** – is it a bite or non-bite? **Vaccinated?** – is the animal vaccinated? **Date Vaccinated** – the date the animal was last vaccinated **Action Taken** – Home quarantine, Government quarantine, disappear and others.

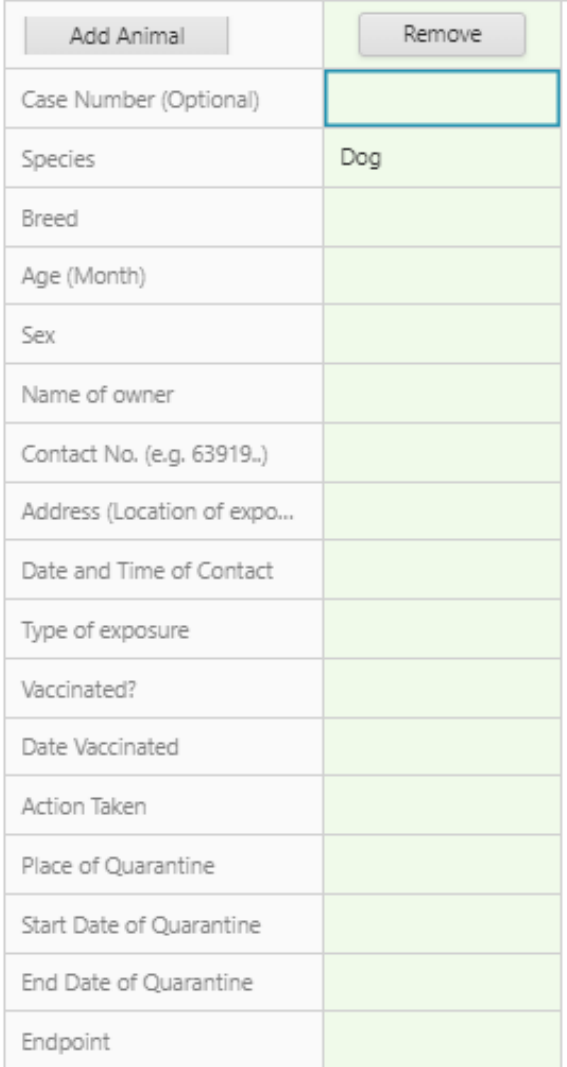

*Figure 29: Exposed Animal Form*

**Place of Quarantine** – the place/address of quarantine **Start Date of Quarantine** – starting date quarantine **End Date of Quarantine** – end date of quarantine **Endpoint** – Alive and not rabies, died and diagnosed with rabies, died and not rabies, lost to follow-up

| Date Vaccinated          |                 |  |
|--------------------------|-----------------|--|
| Action Taken             |                 |  |
| Place of Quarantine      |                 |  |
| Start Date of Quarantine |                 |  |
| End Date of Quarantine   |                 |  |
| Endpoint                 |                 |  |
|                          | Save and Finish |  |

*Figure 30: Once done click the "Save and Finish" button*

| Longitude                | Are you sure you want to finish? You wont be able to modify previous |    |        |     |
|--------------------------|----------------------------------------------------------------------|----|--------|-----|
| Latitude                 | data                                                                 | OK | Cancel |     |
| Date and Time of Cont    |                                                                      |    |        |     |
| Type of exposure         |                                                                      |    |        |     |
| Vaccinated?              |                                                                      |    |        |     |
| Date Vaccinated          |                                                                      |    |        |     |
| Action Taken             |                                                                      |    |        |     |
| Place of Quarantine      |                                                                      |    |        |     |
| Start Date of Quarantine |                                                                      |    |        |     |
| End Date of Quarantine   |                                                                      |    |        |     |
| Endpoint                 |                                                                      |    |        |     |
|                          |                                                                      |    |        | Can |
|                          | Save and Finish                                                      |    |        |     |

*Figure 31: A pop-up will appear, just click the "Ok" button.*

After clicking "Ok" button, authorized government personnel in the area **will get notified via email and sms** regarding the case.

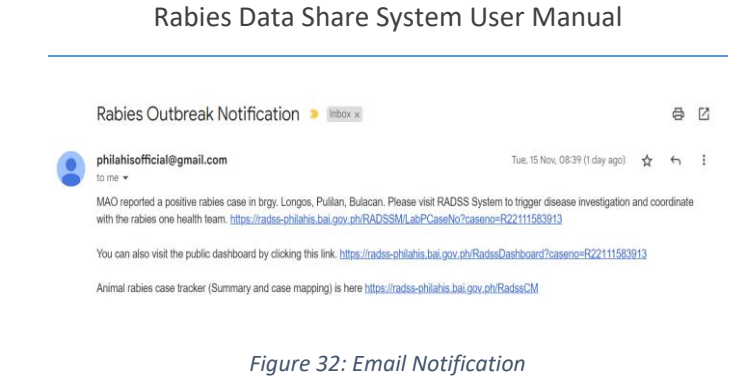

# And you will have an option **to start another case**. (as shown in figure 37)

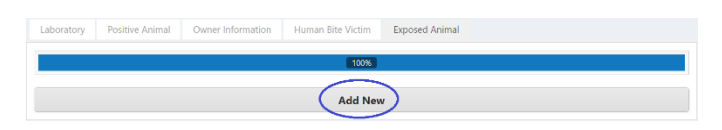

*Figure 33: To start a another case, click the "Add New" button.*

After clicking the "Add New" button, you will be directed to the first tab which is Laboratory, then you can start your new case.

| <b>Richard Edados</b><br>0 bike | <b>Pusitive Animal</b><br>Owner Information<br>Human Bite Victim<br>Luposed Arimal<br>Laboratory |
|---------------------------------|--------------------------------------------------------------------------------------------------|
| <b>MARK RESISTING</b>           | $\alpha$                                                                                         |
| > FormWind                      | <b>LABORATORY RESULT</b>                                                                         |
| & User Frollis                  | <b>Case Numberioutionals</b>                                                                     |
| A Positive Animal               | [Inter case rumber]                                                                              |
| C Dog Population Survey         | Date of Test*<br>(Please select date)                                                            |
| <b>Z</b> Incident Reports       | <b>Test Method</b> *                                                                             |
| CLARK:                          | $\bigcirc$ in $\bigcirc$ net $\bigcirc$ nur                                                      |
| Life Data & Analysis            | <b>Result:</b>                                                                                   |
| <b>E</b> Antiox                 | Positive C - Negative but highly suspect rabies case                                             |
|                                 | Check this box if you want to send not feations.                                                 |
|                                 | Next                                                                                             |

*Figure 34: Start a new case*

# <span id="page-30-0"></span>3.3. View an existing case

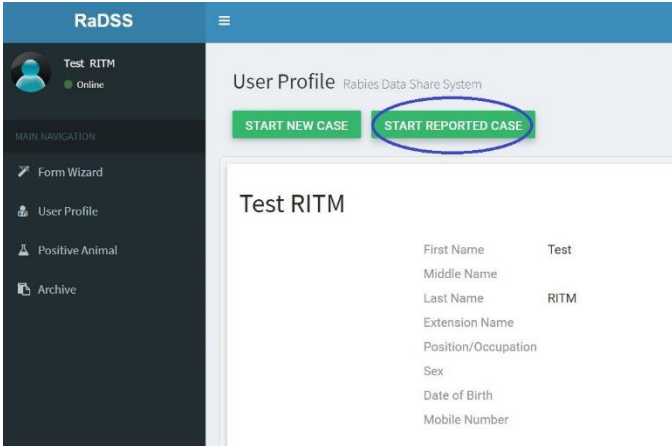

*Figure 35: Click the "Start Reported Case" button*

You can click the **"START REPORTED CASE"** button to start a case (**as shown in Figure 39**) or you can click the **"Positive Animal"** link in the main menu (**as shown in Figure 40**).

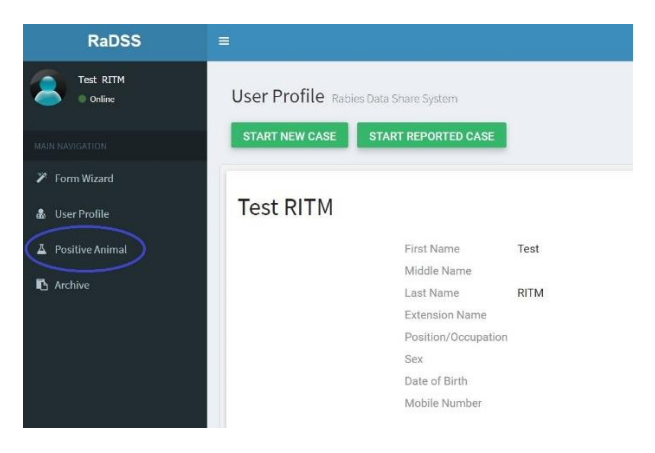

*Figure 36: Click the "Positive Animal" in the main navigation*

# <span id="page-31-0"></span>3.4. Positive Animal Page

In the **Positive Animal page**, you can add a new case report or view existing case report.

| Case No.<br>$\overline{\phantom{a}}$ | Date Reported          | Laboratory     | Region T | DME T                 | FAT T                | ICT T                | Reported By                          | Contact No. T              |
|--------------------------------------|------------------------|----------------|----------|-----------------------|----------------------|----------------------|--------------------------------------|----------------------------|
| R200414124539<br>R800122130423       | 4/14/2020<br>1/22/2020 | RADDL<br>RADDL | m        | Positive.<br>Positive | Positive<br>Positive | Positive<br>Positive | Test W RegionIII<br>Test W RegionIII | 639191234567<br>6391912345 |
|                                      |                        |                |          |                       |                      |                      |                                      |                            |
|                                      |                        |                |          |                       |                      |                      |                                      |                            |
|                                      |                        |                |          |                       |                      |                      |                                      |                            |
|                                      |                        |                |          |                       |                      |                      |                                      |                            |
|                                      |                        |                |          |                       |                      |                      |                                      |                            |

*Figure 37: Positive Animal Page*

The record **highlighted with gray** means it's the latest case report submitted.

1.) **Search Box** – if you want to search for a particular case, type the case number in the search box.

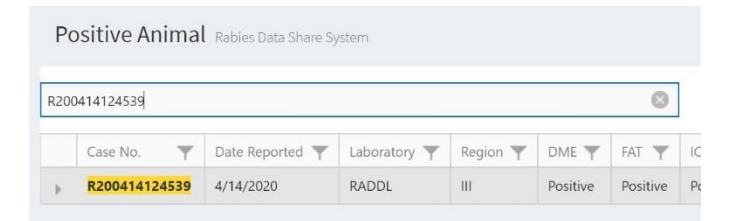

*Figure 38: Search Box*

2.) **Right Arrow Button** – expand to view or add data to human bite victims, exposed animal and responses tab.

|        | Case No.            | $\overline{\phantom{a}}$ |           | Date Reported         | Laboratory Y       | Region $\P$           | $DME =$  |             | $FAT$ $\overline{Y}$ ICT $\overline{Y}$ | Reported By             | Contact No. T |         |
|--------|---------------------|--------------------------|-----------|-----------------------|--------------------|-----------------------|----------|-------------|-----------------------------------------|-------------------------|---------------|---------|
| $\sim$ | R21031192123        |                          | 3/11/2021 |                       | <b>RADDL</b>       | Ш                     | Positive | Positive    | Positive                                | <b>Test W RegionIII</b> | 639191234567  | $\circ$ |
|        | <b>HUMAN VICTIM</b> |                          |           | <b>EXPOSED ANIMAL</b> |                    | <b>RESPONSE</b>       |          |             |                                         |                         |               |         |
|        |                     |                          |           |                       |                    |                       |          |             |                                         |                         |               |         |
|        | Name                | Age                      | Sex       | Longitude             | Latitude           | Date and Time of Bite |          | Contact No. | T1: PEP 1st visit                       | T2: PEP 2nd visit       |               |         |
|        |                     |                          |           |                       | No data to display |                       |          |             |                                         |                         |               |         |

*Figure 39: Expand to view human bite victims, exposed animal and responses tab*

# 3.) **Eye Toggle Button** – show or hide other main information.

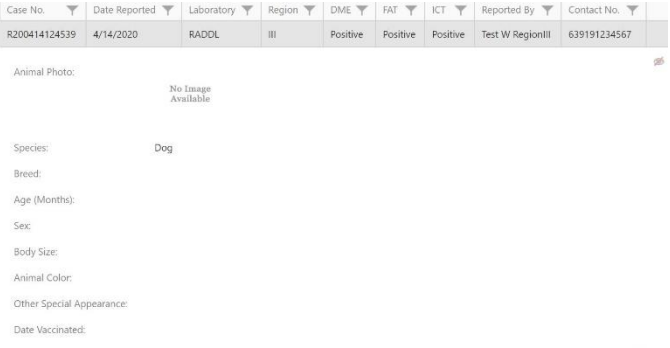

#### *Figure 40: Show or Hide Other Information*

# 4.) **Sign Button** – click this button to add a new case report.

| $\overline{\phantom{a}}$<br>Reported By<br>Contact No. T<br>Date Reported $\overline{\tau}$<br>Laboratory T<br>Region T<br>DME T<br>FAT T<br>ICT T<br>Case No.<br>Positive<br>R200414124539<br><b>RADDL</b><br>Positive<br>Positive<br><b>Test W RegionIII</b><br>4/14/2020<br>$\mathbf{H}$<br>639191234567<br>Positive<br><b>Test W RegionIII</b><br>Positive<br>Positive<br><b>RADDL</b><br>$\mathbf{H}$<br>R200122130423<br>1/22/2020<br>639191234567<br>$\mathbbm{b}$<br>÷<br><b>Add Report</b> | Enter text to search. |  | Positive Animal Rabins Data Share System |  |  |  |          |
|----------------------------------------------------------------------------------------------------|-----------------------|--|------------------------------------------|--|--|--|----------|
|                                                                                                    |                       |  |                                          |  |  |  |          |
|                                                                                                    |                       |  |                                          |  |  |  |          |
|                                                                                                    |                       |  |                                          |  |  |  | $\circ$  |
|                                                                                                    |                       |  |                                          |  |  |  | $\infty$ |
|                                                                                                    |                       |  |                                          |  |  |  |          |

*Figure 41: Add Report Button*

The **Positive Animal Page** contains data from the **Laboratory**, **Animal Information**, **Owner Information**, **Human Bite Victims** and **Exposed Animal.** Just like the **"Form Wizard". T**he only difference is it has the responses tab.

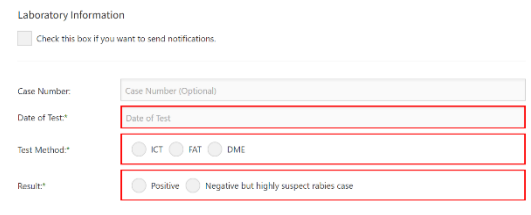

#### **Animal Details**

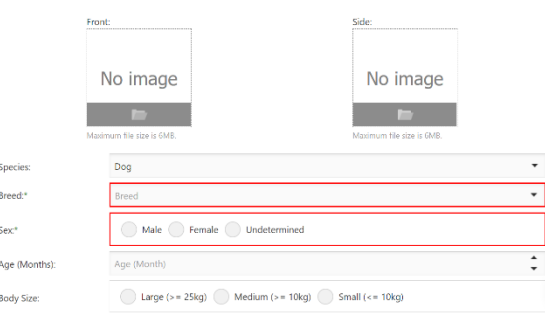

#### Owner Information

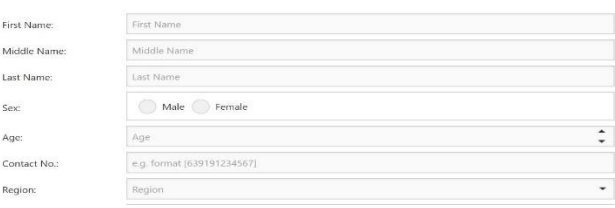

# <span id="page-34-0"></span>3.4.1. How to add or edit information to an existing case record?

If you want to add or edit information of the **Laboratory**, **Animal Information** (Including details, location and animal observation) and **Owner Information**, just click the row record you want to modify, then a panel will appear containing the **public dashboard, dashboard**, **edit** and **delete** buttons. (**as shown in figure 46**)

| Positive Animal Rabics Data Share System |               |                     |              |          |                                 |                                 |                         |                                    |             |  |  |
|------------------------------------------|---------------|---------------------|--------------|----------|---------------------------------|---------------------------------|-------------------------|------------------------------------|-------------|--|--|
| Enter text to search                     |               |                     |              |          |                                 |                                 |                         |                                    |             |  |  |
| $\overline{\phantom{a}}$<br>Case No.     | Date Reported | Laboratory <b>Y</b> | Region T     | $DME =$  | FAT<br>$\overline{\phantom{0}}$ | ICT<br>$\overline{\phantom{0}}$ | Reported By             | Contact No. Y                      |             |  |  |
| R21031192123                             | 3/11/2021     | <b>RADDL</b>        | $\mathbf{m}$ | Positive | Positive                        | Positive                        | <b>Test W RegionIII</b> | 639191234567                       | $\circledR$ |  |  |
| R210208024454                            | 2/8/2021      | PHO                 | Ш            | No Test  | No Test                         | Positive                        | <b>Test PH</b>          | 舉<br><b>Public Dashboard</b>       |             |  |  |
| R210203040633                            | 2/3/2021      | PHO                 | Ш            | No Test  | No Test                         | Positive                        | <b>Test PHO</b>         | 639191234567                       | $rac{1}{2}$ |  |  |
| R210203022251                            | 2/3/2021      | PHO                 | Ш            | No Test  | No Test                         | Positive                        | <b>Test PHO</b>         | <b>Dashboard</b><br>$\mathbb{R}^m$ |             |  |  |
| R200508143014                            | 5/8/2020      | <b>RADDL</b>        | Ш            | Positive | Positive                        | Positive                        | <b>Test W RegionIII</b> | 639191234567<br>Edit               |             |  |  |
| R200508142737                            | 5/8/2020      | <b>RADDL</b>        | Ш            | Positive | Positive                        | Positive                        | <b>Test W RegionIII</b> | 63919123456,                       |             |  |  |
| R200505132620                            | 5/5/2020      | <b>RADDL</b>        | Ш            | Positive | Positive                        | Positive                        | <b>Test W RegionIII</b> | î<br>Delete 5                      |             |  |  |
| R200501140254                            | 5/1/2020      | <b>RADDL</b>        | Ш            | Positive | Positive                        | Positive                        | <b>Test W RegionIII</b> | 639191234567                       | dib.        |  |  |
|                                          |               |                     |              |          |                                 |                                 |                         | $\times$                           |             |  |  |

*Figure 42: Add or Edit Positive Animal Information*

<span id="page-34-1"></span>3.4.2. How to add or edit a human victim information?

If you want to add or edit a human bite victim information, Expand the **Right Arrow Button**, then select the **Human Bite Victim** tab, then click the **"Add Human Victim"** button. **(** $\frac{2}{3}$  Add Human Victim **(as shown in figure 47**)

| Enter text to search                |     |               |                       |                                   |                   |                   |          |                               |                         |
|-------------------------------------|-----|---------------|-----------------------|-----------------------------------|-------------------|-------------------|----------|-------------------------------|-------------------------|
| $\overline{\mathbf{v}}$<br>Case No. |     | Date Reported | Laboratory Y          | Region $\overline{\mathcal{T}}$   | Test Method       | Date of Test      | Result T | Reported By                   | $\overline{\mathbf{y}}$ |
| R221117120337                       |     | 17/11/2022    | <b>RADDL</b>          | m.                                | ICT               | 17/11/2022        | Positive | <b>Richard P Edades</b>       |                         |
|                                     |     |               |                       |                                   |                   |                   |          |                               |                         |
| Name                                | Age | Sex           | Date and Time of Bite | Contact No.<br>No data to display | T1: PEP 1st visit | T2: PEP 2nd visit |          | T3: PEP 3rd visit             |                         |
|                                     |     |               |                       |                                   |                   |                   |          |                               |                         |
| R221116165237                       |     | 16/11/2022    | <b>PVO</b>            | Ш                                 | ICT               | 16/11/2022        | -98      | <b>Add Human Bite Victim</b>  |                         |
| R22111583913                        |     | 15/11/2022    | MAO                   | Ш                                 | ICT               | 14/11/2022        | Positive | Ray Jezrell Pablico<br>Suarez |                         |

*Figure 43: Add Human Bite Victim*

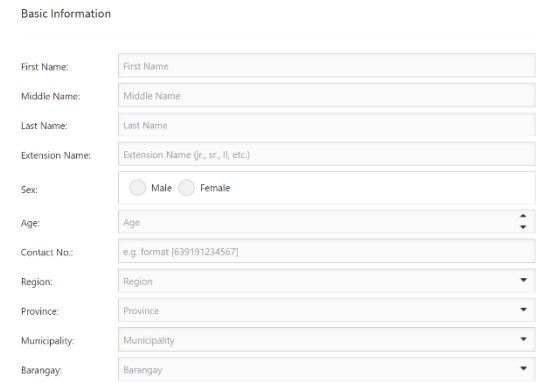

#### **Bite Details**

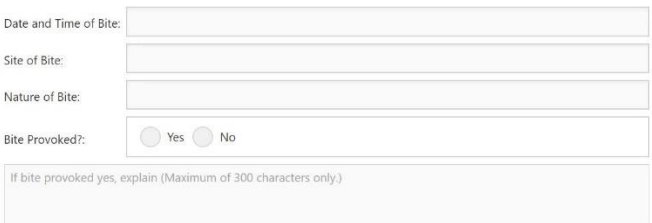

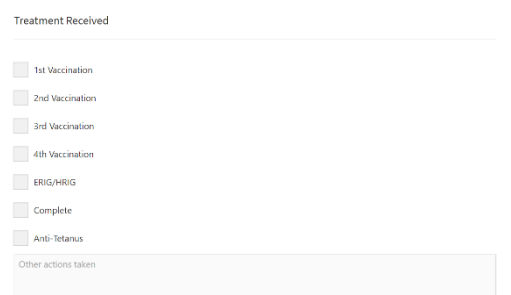

# <span id="page-36-0"></span>3.4.3. How to add or edit exposed animal information?

If you want to add or edit an exposed animal information, Expand the **Right Arrow Button**, then select the **Exposed Animal** tab, then click the **"Add Exposed Animal"** button. (**as shown in figure 48**)

|                                      | Positive Animal Rabies Data Share System |                                    |                                                        |                  |                          |                                |                                                                 |                |  |  |
|--------------------------------------|------------------------------------------|------------------------------------|--------------------------------------------------------|------------------|--------------------------|--------------------------------|-----------------------------------------------------------------|----------------|--|--|
| Enter text to search                 |                                          |                                    |                                                        |                  |                          |                                |                                                                 |                |  |  |
| Case No.<br>$\overline{\phantom{a}}$ | Date Reported                            | Laboratory $\overline{\mathsf{T}}$ | Region $\overline{\mathsf{T}}$                         | Test Method T    | Date of Test T           | Result $\overline{\mathsf{T}}$ | Reported By                                                     |                |  |  |
| R221117120337                        | 17/11/2022                               | <b>RADDL</b>                       | III                                                    | ICT              | 17/11/2022               | Positive                       | <b>Richard P Edades</b>                                         | $\circledcirc$ |  |  |
| <b>HUMAN BITE VICTIM</b><br>Species  | Age (Month)<br>Breed                     | <b>EXPOSED ANIMAL</b><br>Sex       | <b>RESPONSE</b><br>Date and Time<br>No data to display | Type of exposure |                          | Action taken<br>Vaccinated?    |                                                                 |                |  |  |
| R221116165237<br>R22111583913        | 16/11/2022<br>15/11/2022                 | <b>PVO</b><br>MAO                  | Ш<br>Ш                                                 | ICT<br>ICT       | 16/11/2022<br>14/11/2022 | Pos <sub>1</sub><br>Positive   | <b>Add Exposed Animal</b><br>Ray Jezrell Pablico<br>H<br>Suarez |                |  |  |
| 0221110112502                        | 10/11/2022                               | CMB                                | $\mathbf{H}$                                           | <b>ICT</b>       | 07/11/2022               | <b>Barolakow</b>               | Address Madredon Management                                     |                |  |  |

*Figure 44: Add Exposed Animal*

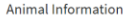

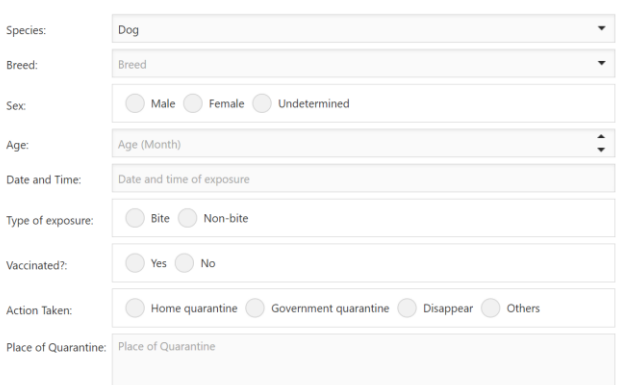

- Start and End Date of Quarantine:

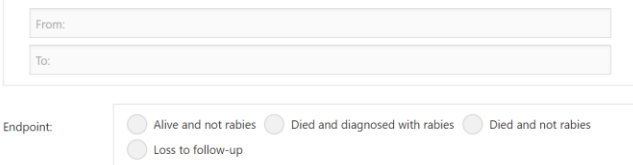

#### Owner Information

Check this box if the owner is same with the test positive animal

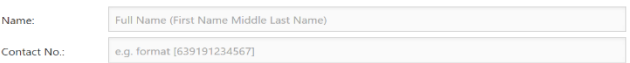

#### Location of Exposure

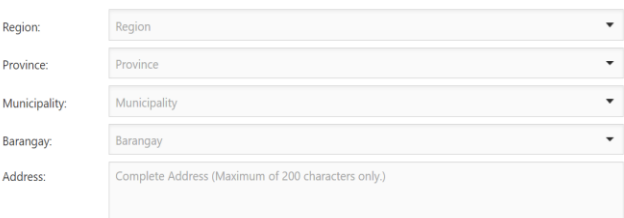

# <span id="page-38-0"></span>3.4.4. The Dashboard

A **Dashboard** is an informational tool that you can use to **track**, **analyze** and **display** key data points, map locations and case status to monitor a specific report. This is a **real-time disease reporting** dashboard.

To go to dashboard, just simply click the row record you want to view its information, then click the "**Dashboard**" button. (as shown in figure 49)

|               |                                      | Positive Animal Rabies Data Share System |              |               |               |                |          |                                               |
|---------------|--------------------------------------|------------------------------------------|--------------|---------------|---------------|----------------|----------|-----------------------------------------------|
|               | Enter text to search                 |                                          |              |               |               |                |          |                                               |
|               | Case No.<br>$\overline{\phantom{a}}$ | Date Reported                            | Laboratory Y | $Region \top$ | Test Method T | Date of Test Y | Result T | ۳<br>Reported By                              |
|               | R221116165237                        | 16/11/2022                               | <b>PVO</b>   | III.          | <b>ICT</b>    | 16/11/2022     | Positive | Veterinary Office PVO<br><b>GPS</b><br>Bataan |
|               | R22111583913                         | 15/11/2022                               | <b>MAO</b>   | Ш             | ICT           | 14/11/2022     | Positive | 29<br><b>Public Dashboard</b><br>Suare        |
|               | R221110113503                        | 10/11/2022                               | CVO          | Ш             | <b>ICT</b>    | 07/11/2022     | Positive | <b>Dashboard</b><br>$\sqrt{2}$                |
|               | R221110101246                        | 10/11/2022                               | <b>MAO</b>   | Ш             | <b>ICT</b>    | 09/11/2022     | Positive | Ray Jezrell Pablico<br>Edit<br>Suarez         |
|               | R22111093835                         | 10/11/2022                               | CVO          | Ш             | ICT           | 17/10/2022     | Positive | Arby Brigino Banaao<br>î<br>Delete            |
| $\mathbbm{b}$ | R22111092416                         | 10/11/2022                               | CVO          | Ш             | <b>ICT</b>    | 10/10/2022     | Positive | Arby Brigino Banaag                           |
|               | R22110792402                         | 07/11/2022                               | <b>MAO</b>   | Ш             | <b>ICT</b>    | 06/11/2022     | Positive | Ray Jezrell Pablico<br>×<br>Suarez            |

*Figure 45: Click the "Dashboard" button.*

| R                        | = |                                                                                                    |                      |                                                                          |                                                             |                                 |                                           | Richard Edades<br>$\alpha$ |
|--------------------------|---|----------------------------------------------------------------------------------------------------|----------------------|--------------------------------------------------------------------------|-------------------------------------------------------------|---------------------------------|-------------------------------------------|----------------------------|
| ž                        |   |                                                                                                    |                      | Rabies was detected in a dog/cat in Brgy. Roosevelt, Dinalupihan, Bataan |                                                             |                                 |                                           |                            |
| à,<br>A<br>臺             |   | Case number: R221116165237<br>Laboratory:<br>PVD.<br>Longitude:<br>120,3557                                            | Region:<br>Latitude: | Date reported: 16/11/2022 4:52:37 PM<br>m<br>14.8559                     | Reported by:<br>Contact number: 639175355218                | Veterinary Office PVO<br>Batazo | Print Case Investigation Form<br>lier?    |                            |
| $\alpha$                 |   | <b>Satellite</b><br>Map                                                                                                |                      |                                                                          |                                                             | $-1$<br>to at                   | <b>Response status</b>                    | ⋒                          |
| $\mathbf{B}$<br>$1$<br>п |   | New Cabalan<br>National High School<br>Pahuway<br>Mountain Resorts<br>59<br>Case Baquel's Resort<br>Dinalupihan Bataan | Roosevelt            | Ronsevelt<br><b>National Park</b><br>Elementary School<br>m              | San Pablo<br>Keyboard shortcuts Map data 00102 Terms of Use |                                 | Lab Report:<br>16/November/22<br>Complete |                            |
|                          |   | Animal information                                                                                                    |                      | Owner information                                                        |                                                             |                                 |                                           |                            |

*Figure 46: The Dashboard*

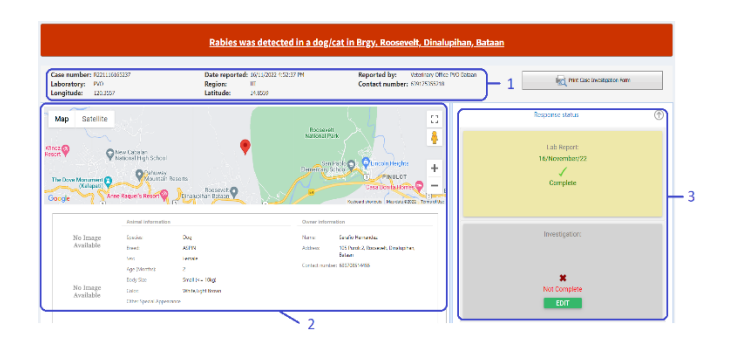

The Dashboard contains the **(1) Title Panel**, **(2) Main Panel** and **(3) Status Panel**.

### <span id="page-39-0"></span>*3.4.4.a. Title Panel*

The Title Panel displays the information of the reporter. Information such as the date of report, the reporter's name, location and contact number.

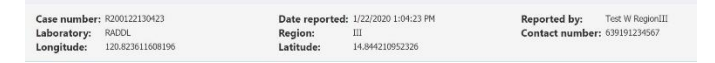

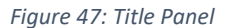

### <span id="page-39-1"></span>*3.4.4.b. Main Panel*

The Main Panel displays the information of the **positive animal**, **human bite victims** and **exposed animal**.

- i. Animal Details, Animal Location and Owner Information. (**as shown in figure 52**)
- ii. Animal Observation and Findings. (**as shown in figure 53**)

iii. Human Bite Victim and Exposed Animal. (**as shown in figure 54**)

| Keyboard shortcuts   Map data @2022<br>Animal information<br>Owner information<br>Serafio Hernandez<br>No Image<br>Species:<br>Dog<br>Name:<br>Available<br>Breed:<br><b>ASPIN</b><br>105 Purok 2. Roosevelt, Dinalupihan.<br>Address<br>Bataan<br>Sexo<br>Female<br>Contact number: 639706514455<br>$\overline{a}$<br>Age (Months):<br>Body Size<br>Small (<= 10kg)<br>No Image<br>Color:<br>White Light Brown<br>Available |
|----------------------------------------------------------------------------------------------------|
|                                                                                                    |
|                                                                                                    |
|                                                                                                    |
|                                                                                                    |
|                                                                                                    |
|                                                                                                    |
|                                                                                                    |
| Other Special Appearance                                                                                                    |
| <b>Date and time found:</b><br>Monday, 14 November 2022 9:00 AM                                                                                                    |

*Figure 48: Animal Details, Animal Location and Owner Information*

#### **Animal Information**

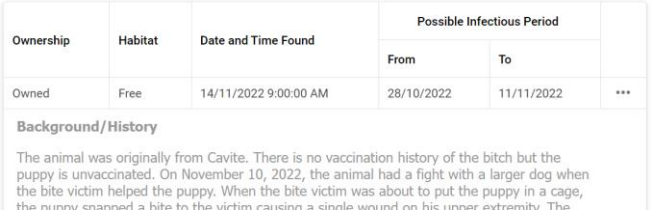

*Figure 49: Animal Observation and Findings*

following day (Nov 11), the puppy died. The owner contacted the Municipal Veterinarian who advised them to bring the sample to the Office of the Provincial Veterinarian.

#### **Human Bite Victim**

*Figure 50: Human Bite Victim and Exposed Animal*

### <span id="page-41-0"></span>*3.4.4.c. Status Panel*

The Status Panel displays the response status of each agency. Response status such as **laboratory report**, **case investigation**, **contact tracing** and **interventions**.

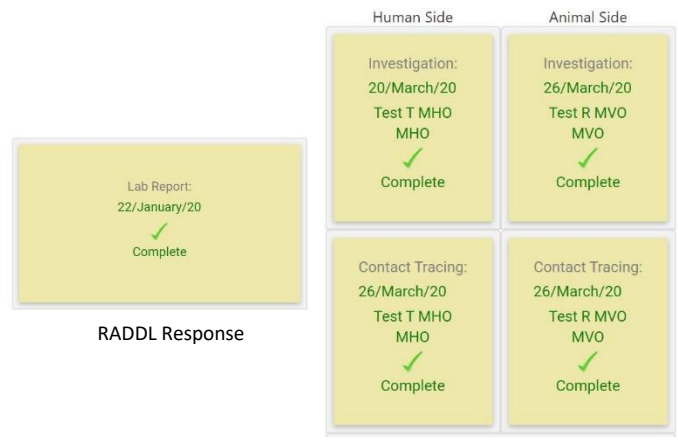

MHO, MAO/MVO Response

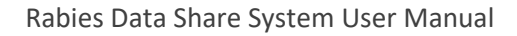

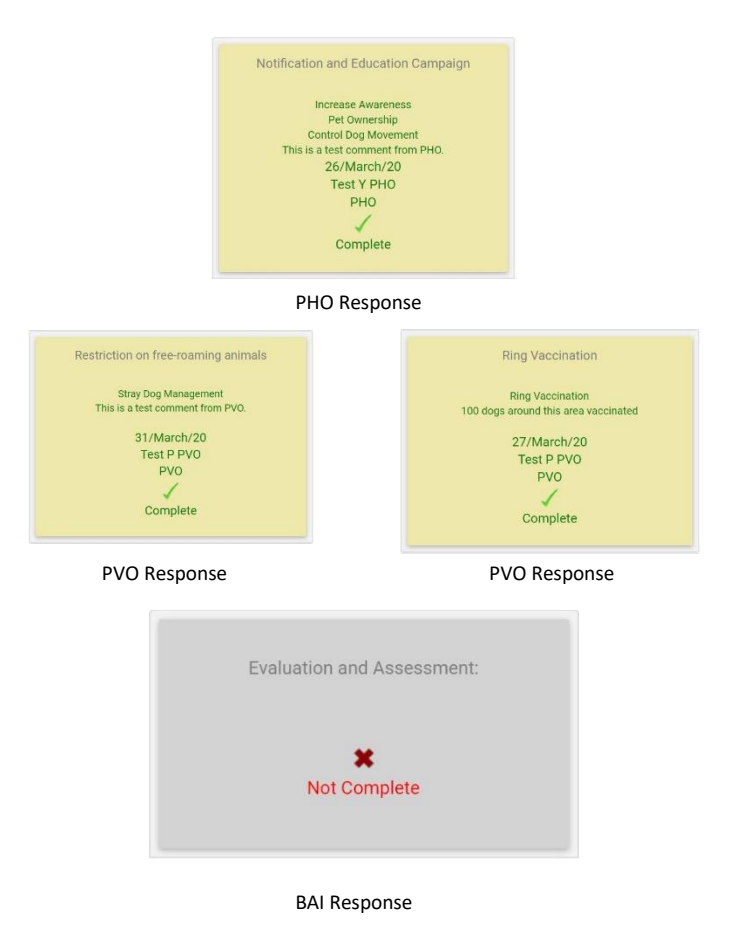

# *How to respond to a case? (Please refer to STEP 4: Quick Response section of the manual)*

# <span id="page-43-0"></span>STEP 4: Quick Response

After receiving the automated email and sms message, you can access the link provided in the email or sms and obtain the information. Now you will respond to the case.

Go to **Positive Animal** page and expand the case you want to respond to, then select the "**Response**" tab.

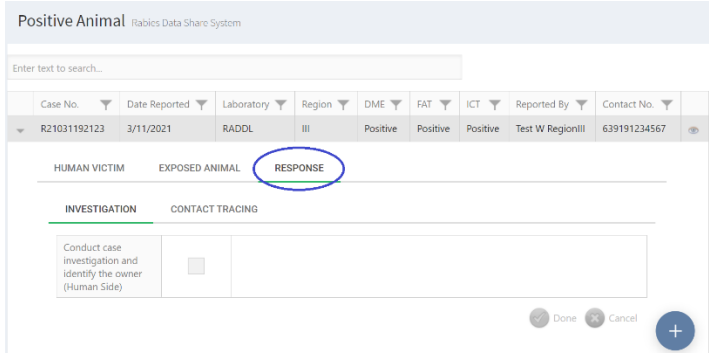

*Figure 51: "Response" tab*

There are (5) **Responses** in the system.

- **1. Case Investigation -** Active case investigation for the *LCRA* and visit the area or house where *LCRA* occur mainly conducted by *MAO*/*MVO* and *MHO*.
- **2. Contact Tracing (Human and Animal) -** *MAO*/*MVO* and *MHO* will conduct a survey to find contacts (human and animals) with *LCRA*.
- **3. Notification and Education Campaign -** *PHO* provides information about *LCRA*, notification and necessary education around the area where *LCRA* occur.
- **4. Restriction on free-roaming animal -** *PVO* implements strong restriction on free-roaming animal and stray dog control where *LCRA* occur.
- **5. Ring Vaccination -** *PVO* implements mass vaccination to susceptible animals around where *LCRA* occur.
- *LCRA – Laboratory-confirmed rabies animal case*
- *MHO – Municipal Health Office*
- *MAO – Municipal Agricultural Office*
- *MVO – Municipal Veterinary Office*
- *PHO – Provincial Health Office*

*PVO – Provincial Veterinary Office*

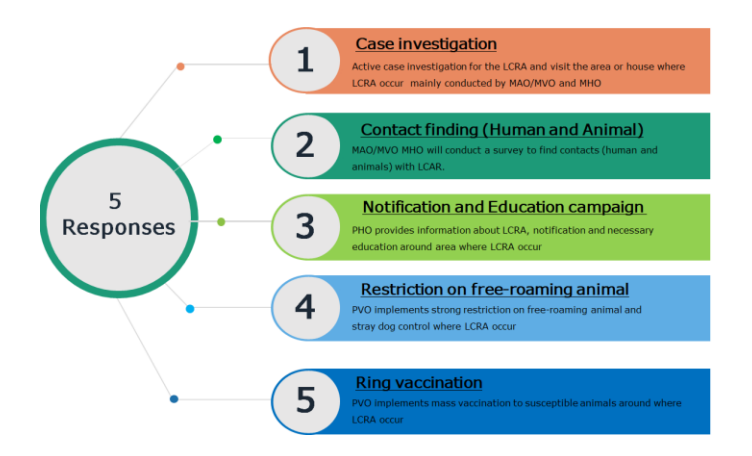

# <span id="page-45-0"></span>4.1. MHO Response

If **MHO** is finished with the **case investigation**, just simply tick the check box and click done. (**as shown in figure 56**)

| Enter text to search                 |               |              |                                |          |          |                                 |                         |               |
|--------------------------------------|---------------|--------------|--------------------------------|----------|----------|---------------------------------|-------------------------|---------------|
| $\overline{\phantom{a}}$<br>Case No. | Date Reported | Laboratory Y | Region $\overline{\mathbb{Y}}$ | DME      | FAT T    | ICT<br>$\overline{\phantom{a}}$ | Reported By             | Contact No. T |
| R21031192123                         | 3/11/2021     | <b>RADDL</b> | $\mathbf{H}$                   | Positive | Positive | Positive                        | <b>Test W RegionIII</b> | 639191234567  |
|                                      |               |              |                                |          |          |                                 |                         |               |

*Figure 52: MHO response on case investigation*

Once done, you can see in the **dashboard** that your response is complete. (**as shown in figure 57**)

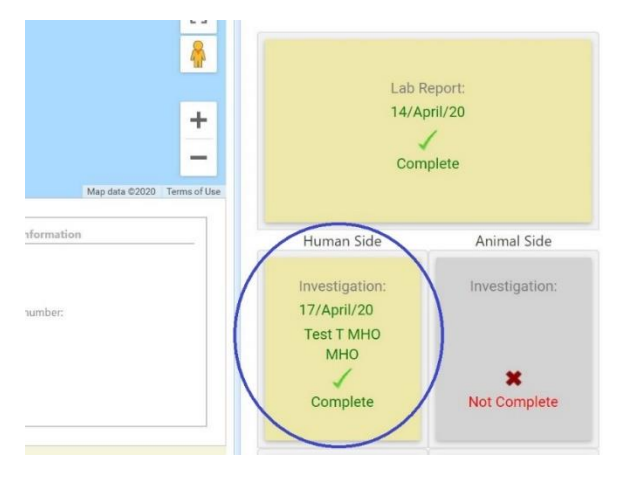

*Figure 53: MHO response on case investigation (Dashboard)*

If **MHO** is finished with **contact tracing** to find human victims, just simply tick the check box and click done. (**as shown in figure 58**)

|                                                                                                | Positive Animal Rabies Data Share System |                                    |                                |          |          |          |                         |               |         |
|------------------------------------------------------------------------------------------------|------------------------------------------|------------------------------------|--------------------------------|----------|----------|----------|-------------------------|---------------|---------|
| Enter text to search                                                                           |                                          |                                    |                                |          |          |          |                         |               |         |
| $\overline{\phantom{a}}$<br>Case No.                                                           | Date Reported                            | Laboratory $\overline{\mathbb{Y}}$ | Region $\overline{\mathbb{Y}}$ | $DME =$  | FAT T    | $KT =$   | Reported By             | Contact No. T |         |
| R21031192123                                                                                   | 3/11/2021                                | <b>RADDL</b>                       | $\mathbf{m}$                   | Positive | Positive | Positive | <b>Test W RegionIII</b> | 639191234567  | $\circ$ |
| <b>HUMAN VICTIM</b><br><b>EXPOSED ANIMAL</b><br><b>CONTACT TRACING</b><br><b>INVESTIGATION</b> |                                          |                                    | <b>RESPONSE</b>                |          |          |          |                         |               |         |
| Find human victim                                                                              |                                          |                                    |                                |          |          |          |                         |               |         |
|                                                                                                |                                          |                                    |                                |          |          |          |                         | Cancel        |         |

*Figure 54: MHO response in contact tracing*

Once done, you can see in the **dashboard** that your response is complete. (**as shown in figure 59**)

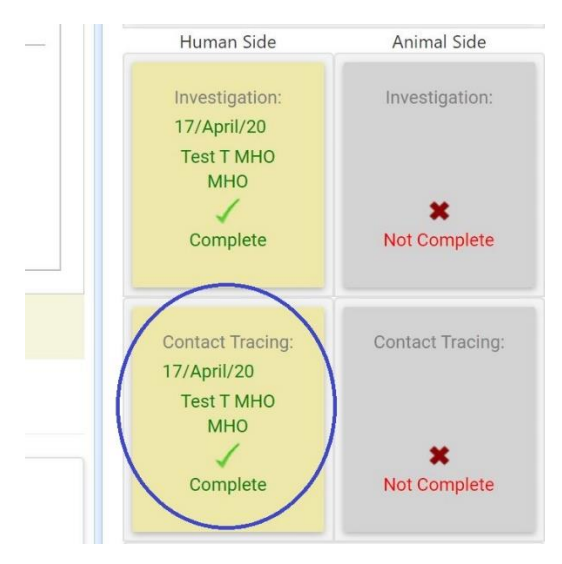

*Figure 55: MHO response in contact tracing (Dashboard)*

# <span id="page-47-0"></span>4.2. MAO/MVO Response

If **MAO/MVO** is finished with the **case investigation**, just simply tick the check box and click done. (**as shown in figure 60**)

|                                                                          | Positive Animal Rables Data Share System |                        |                                |          |                                        |          |                         |                  |             |
|--------------------------------------------------------------------------|------------------------------------------|------------------------|--------------------------------|----------|----------------------------------------|----------|-------------------------|------------------|-------------|
| Enter text to search                                                     |                                          |                        |                                |          |                                        |          |                         |                  |             |
| Case No.<br>▼                                                            | Date Reported                            | Laboratory T           | Region $\overline{\mathbf{y}}$ | DME T    | <b>FAT</b><br>$\overline{\phantom{a}}$ | ICT T    | Reported By             | Contact No. T    |             |
| R21031192123                                                             | 3/11/2021                                | <b>RADDL</b>           | Ш                              | Positive | Positive                               | Positive | <b>Test W RegionIII</b> | 639191234567     | $\circledR$ |
| <b>INVESTIGATION</b>                                                     |                                          | <b>CONTACT TRACING</b> |                                |          |                                        |          |                         |                  |             |
|                                                                          |                                          |                        |                                |          |                                        |          |                         |                  |             |
| Conduct case<br>investigation and<br>identify the owner<br>(Animal Side) |                                          |                        |                                |          |                                        |          |                         |                  |             |
|                                                                          |                                          |                        |                                |          |                                        |          |                         | <b>EX</b> Cancel |             |
|                                                                          |                                          |                        |                                |          |                                        |          |                         | $\ddot{}$        |             |

*Figure 56: MAO/MVO response on case investigation*

Once done, you can see in the **dashboard** that your response is complete. (**as shown in figure 61**)

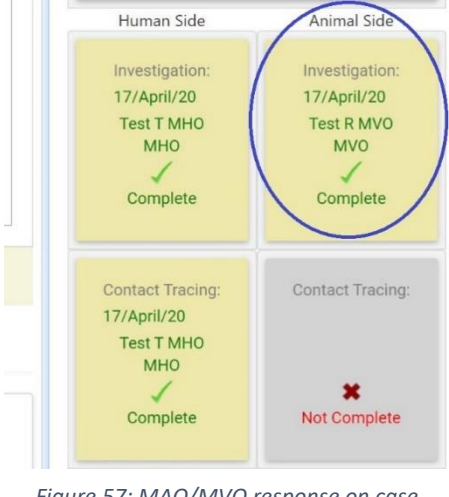

*Figure 57: MAO/MVO response on case investigation (Dashboard)*

If **MAO/MVO** is finished with **contact tracing** to find animal contacts, just simply tick the check box and click done. (**as shown in figure 62**)

|                                             | Positive Animal Rabies Data Share System |                                    |                                |          |          |                                 |                         |               |             |
|---------------------------------------------|------------------------------------------|------------------------------------|--------------------------------|----------|----------|---------------------------------|-------------------------|---------------|-------------|
| Enter text to search                        |                                          |                                    |                                |          |          |                                 |                         |               |             |
| $\overline{\phantom{a}}$<br>Case No.        | Date Reported                            | Laboratory $\overline{\mathbb{Y}}$ | Region $\overline{\mathbb{Y}}$ | DME T    | FAT T    | ICT<br>$\overline{\phantom{a}}$ | Reported By             | Contact No. T |             |
| R21031192123                                | 3/11/2021                                | <b>RADDL</b>                       | $\mathbf{H}$                   | Positive | Positive | Positive                        | <b>Test W RegionIII</b> | 639191234567  | $\circledR$ |
| <b>HUMAN VICTIM</b><br><b>INVESTIGATION</b> | <b>EXPOSED ANIMAL</b>                    | <b>CONTACT TRACING</b>             | <b>RESPONSE</b>                |          |          |                                 |                         |               |             |
| Find animal contact                         |                                          |                                    |                                |          |          |                                 |                         |               |             |
|                                             |                                          |                                    |                                |          |          |                                 |                         | Cancel        |             |

*Figure 58: MAO/MVO response in contact tracing*

Once done, you can see in the **dashboard** that your response is complete. (**as shown in figure 63**)

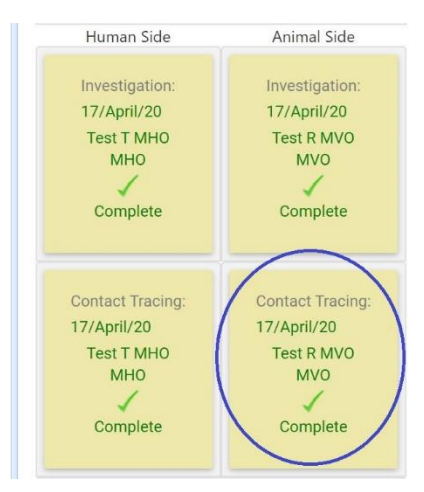

*Figure 59: MAO/MVO response in contact tracing (Dashboard)*

# <span id="page-49-0"></span>4.3. PHO Response

If **PHO** is finished with **notification and education campaign**, just simply tick the check box and click done. (**as shown in figure 64**)

You can also add a **comment** in the comment box. (**as shown in figure 65**)

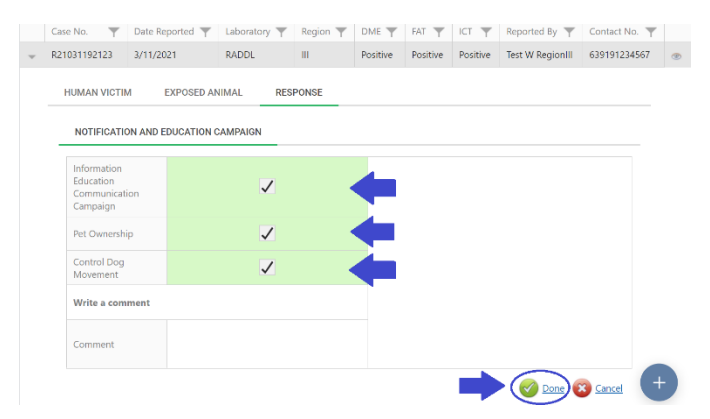

#### *Figure 60: PHO response with notification and education campaign*

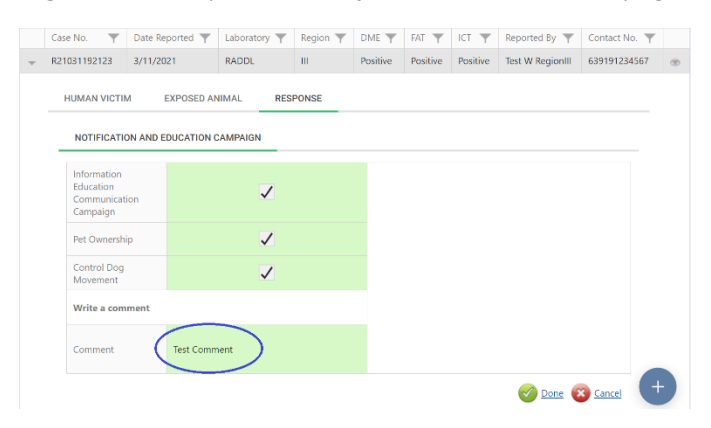

*Figure 61: PHO response with comment*

Once done, you can see in the **dashboard** that your response is complete. (**as shown in figure 66**)

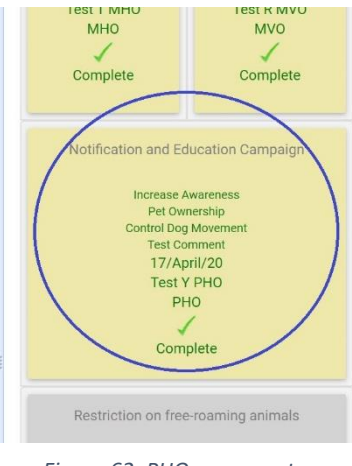

*Figure 62: PHO response to notification and education campaign (Dashboard)*

# <span id="page-50-0"></span>4.4. PVO Response

If **PVO** is finished with **restriction on free-roaming animal**, just simply tick the check box and click done. (**as shown in figure 67**)

| $\overline{\mathbb{Y}}$<br>Case No. |           | Date Reported                      | Laboratory $\overline{\mathbb{Y}}$ | Region $\overline{\mathbb{Y}}$ | $DME \nabla$ | FAT T    | ICT T           | Reported By $\overline{\mathbb{Y}}$ | Contact No. T |             |
|-------------------------------------|-----------|------------------------------------|------------------------------------|--------------------------------|--------------|----------|-----------------|-------------------------------------|---------------|-------------|
| R21031192123                        | 3/11/2021 |                                    | RADDL.                             | $\mathbf{H}$                   | Positive     | Positive | <b>Positive</b> | <b>Test W RegionIII</b>             | 639191234567  | $\circledR$ |
| <b>HUMAN VICTIM</b>                 |           | <b>EXPOSED ANIMAL</b>              |                                    | <b>RESPONSE</b>                |              |          |                 |                                     |               |             |
|                                     |           | RESTRICTION ON FREE-ROAMING ANIMAL |                                    | <b>RING VACCINATION</b>        |              |          |                 |                                     |               |             |
| <b>Stray Dog</b><br>Management      |           |                                    | J                                  |                                |              |          |                 |                                     |               |             |
| Write a comment                     |           |                                    |                                    |                                |              |          |                 |                                     |               |             |
| Comment                             |           |                                    |                                    |                                |              |          |                 |                                     |               |             |
|                                     |           |                                    |                                    |                                |              |          |                 |                                     | Cancel        |             |

*Figure 63: PVO response to restriction on free-roaming animals*

Add a **comment** to **restriction on free-roaming** in the comment box. (**as shown in figure 68**)

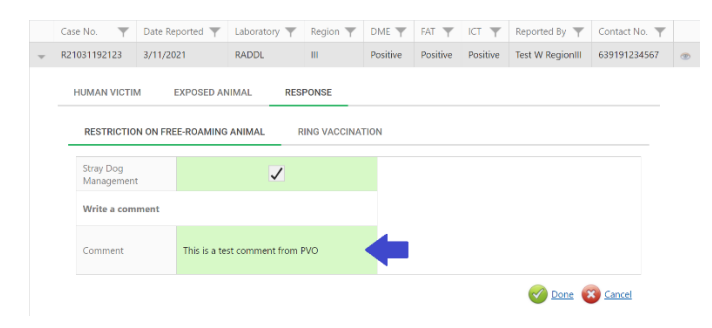

*Figure 64: PVO response with comment*

Once done, you can see in the **dashboard** that your response is complete. (**as shown in figure 69**)

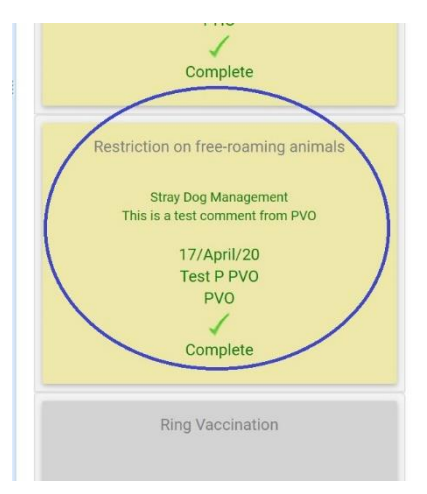

*Figure 65: PVO response to restriction on free-roaming animals (Dashboard)*

If **PVO** is finished with **ring vaccination**, just simply tick the check box and click done. (**as shown in figure 70**)

| Case No.<br>▼           | Date Reported                      | Laboratory $\overline{\mathbb{Y}}$ | Region $\overline{\mathsf{T}}$ | $DME \nabla$ | FAT T    | ICT T    | Reported By             | Contact No. T |             |
|-------------------------|------------------------------------|------------------------------------|--------------------------------|--------------|----------|----------|-------------------------|---------------|-------------|
| R21031192123            | 3/11/2021                          | <b>RADDL</b>                       | <b>III</b>                     | Positive     | Positive | Positive | <b>Test W RegionIII</b> | 639191234567  | $\circledR$ |
| <b>HUMAN VICTIM</b>     | <b>EXPOSED ANIMAL</b>              |                                    | <b>RESPONSE</b>                |              |          |          |                         |               |             |
|                         | RESTRICTION ON FREE-ROAMING ANIMAL |                                    | <b>RING VACCINATION</b>        |              |          |          |                         |               |             |
| <b>Ring Vaccination</b> |                                    | $\checkmark$                       |                                |              |          |          |                         |               |             |
| Write a comment         |                                    |                                    |                                |              |          |          |                         |               |             |
| Comment                 |                                    |                                    |                                |              |          |          |                         |               |             |
|                         |                                    |                                    |                                |              |          |          |                         | Cancel        |             |

*Figure 66: PVO response to ring vaccination*

# Add a **comment** to **ring vaccination** in the comment box. (**as shown in figure 71**)

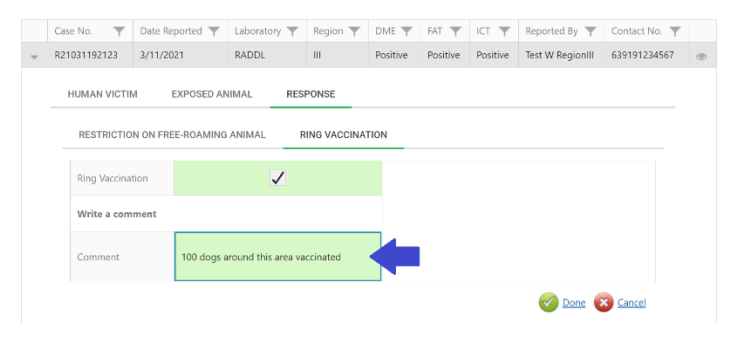

*Figure 67: PVO response with comment*

Once done, you can see in the **dashboard** that your response is complete. (**as shown in figure 72)**

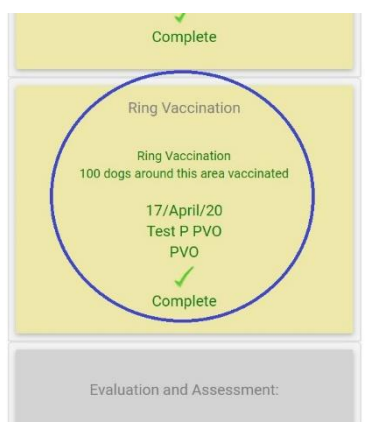

*Figure 68: PVO response to ring vaccination (Dashboard)*

# <span id="page-53-0"></span>STEP 5: Evaluation and Assessment

If all responses are done, **Bureau of Animal Industry (BAI)** will verify and close the case if necessary.

# <span id="page-53-1"></span>5.1. BAI Response

If all **responses** are complete, **BAI** will just simply tick the check box and click done. (**as shown in figure 73**)

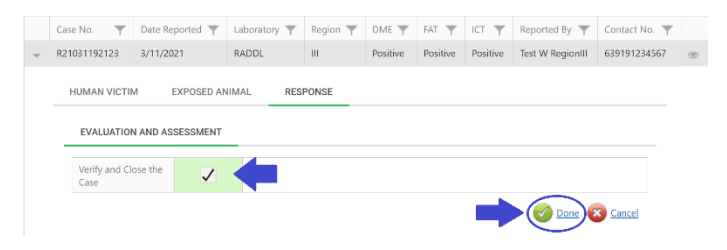

*Figure 69: BAI response to the case*

# Alternatively, **BAI** can respond to the case in the dashboard. (**as shown in figure 74**)

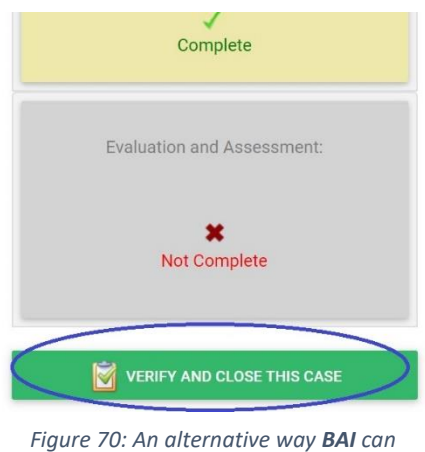

*respond*

Once done, the case report will disappear in the **Positive Animal** list. But you can still view all close cases in the **Archive** page of the website. (**as shown in figure 75)**

| <b>RaDSS</b>             | $\equiv$ |                           |                                                  |              |          |                 |          |          |                  | Test BAI<br>o | $\alpha$ |
|--------------------------|----------|---------------------------|--------------------------------------------------|--------------|----------|-----------------|----------|----------|------------------|---------------|----------|
| Test BAL<br><b>Drive</b> |          |                           | Archive of Closed Cases Rables Data Share System |              |          |                 |          |          |                  |               |          |
| <b>BAN SAMGETON</b>      |          | Enter test to search      |                                                  |              |          |                 |          |          |                  |               |          |
| <b>Z</b> Form Wizard     |          | $\rightarrow$<br>Case No. | Date Reported T                                  | Laboratory T | Region T | DME T           | FAT T    | KT T     | Reported By      | Contact No. T |          |
| & User Profile           |          | R200227100849             | 2/27/2020                                        | <b>JICA</b>  |          | <b>Positive</b> | Positive | Positive | Nobuo M Saito    | 639297106828  | (2)      |
| A Positive Animal        |          | R200414124539             | 4/14/2020                                        | <b>RADDL</b> | B1       | <b>Positive</b> | Positivo | Positive | Test W Regionill | 639191234567  | into:    |
| Th Archive               |          |                           |                                                  |              |          |                 |          |          |                  |               |          |
|                          |          |                           |                                                  |              |          |                 |          |          |                  |               |          |

*Figure 71: Archive of Closed Cases*

# <span id="page-55-0"></span>Public Dashboard

The **Public Dashboard** is an informational tool that you can use to **share, inform and educate** general people.

To go to public dashboard, just simply click the row record you want to view its information, then click the "**Public Dashboard**" button. (as shown in figure 76)

|                      | Positive Animal Rabies Data Share System |              |          |             |              |                 |                                                          |
|----------------------|------------------------------------------|--------------|----------|-------------|--------------|-----------------|----------------------------------------------------------|
| Enter text to search |                                          |              |          |             |              |                 |                                                          |
| Case No.<br>▼        | Date Reported                            | Laboratory T | Region T | Test Method | Date of Test | Result T        | ▼<br>Reported By                                         |
| R221116165237        | 16/11/2022                               | <b>PVO</b>   | Ш        | ICT         | 16/11/2022   | Positive        | Veterinary Office PVO<br>Bataan                          |
| R22111583913         | 15/11/2022                               | <b>MAO</b>   | Ш        | ICT         | 14/11/2022   | <b>Positive</b> | ₩<br><b>Public Dashboard</b><br>Suarez                   |
| R221110113503        | 10/11/2022                               | CVO          | ш        | ICT         | 07/11/2022   | Positive        | $\frac{2}{2}$<br><b>Dashboard</b>                        |
| R221110101246        | 10/11/2022                               | <b>MAO</b>   | Ш        | ICT         | 09/11/2022   | Positive        | Ray Jezrell Pablico<br>Edit<br>Suarez                    |
| R22111093835         | 10/11/2022                               | CVO          | Ш        | ICT         | 17/10/2022   | Positive        | Arby Brigino Banaao<br>貪<br><b>Delete</b>                |
| R22111092416         | 10/11/2022                               | CVO          | ш        | ICT         | 10/10/2022   | Positive        | Arby Brigino Banaag                                      |
| R22110792402         | 07/11/2022                               | <b>MAO</b>   | Ш        | ICT         | 06/11/2022   | Positive        | Ray Jezrell Pablico<br>$\overline{\mathsf{x}}$<br>Suarez |
|                      |                                          |              |          |             |              |                 | <b>Los Mariles Comments</b>                              |

*Figure 76: Click the "Public Dashboard" button.*

The Public Dashboard contains the **(1) Header**, **(2) Rabies Animal Information, (3) Frequently Asked Questions, (4) Nearest Animal Bite Treatment Center (ABTC), (5) List of Animal Bite Treatment Centers** and **(6) Facebook Share Button** (as shown in figure 77)

- 1. The **Header** displays the information of the case location in barangay, it also contains informational text and the JAPOHR logo.
- 2. The **Rabies Animal Information** displays the animal information, animal location and the name and contact number of the person who reported the case.

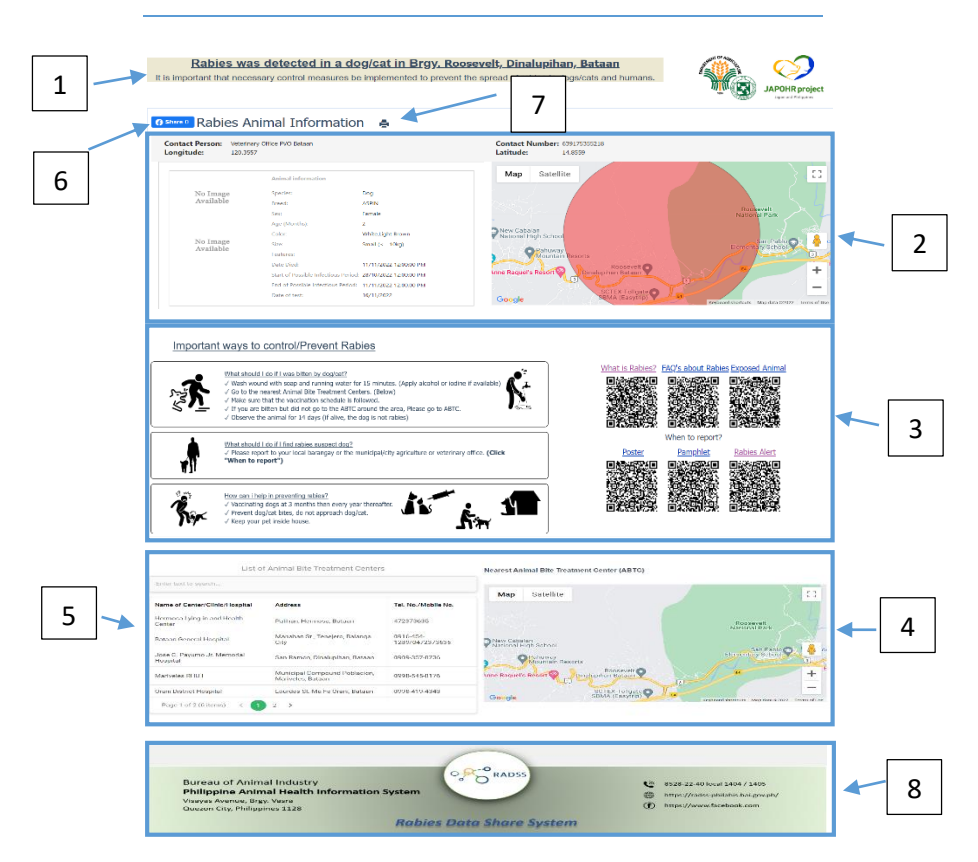

*Figure 77: The Public Dashboard*

- 3. **Frequently Asked Questions** displays the firstaid tips, control & prevention and QR codes that contains rabies educational materials.
- 4. **Nearest Animal Bite Treatment Center (ABTC)**  displays the nearest ABTC's around the case area.
- 5. **List of Animal Bite Treatment Centers** displays a list of ABTC's in the case area (Provincial

level). It has search button to easily find the ABTC.

6. **Facebook Share Button** you can share the case report via Facebook share button. (as shown in figure 78).

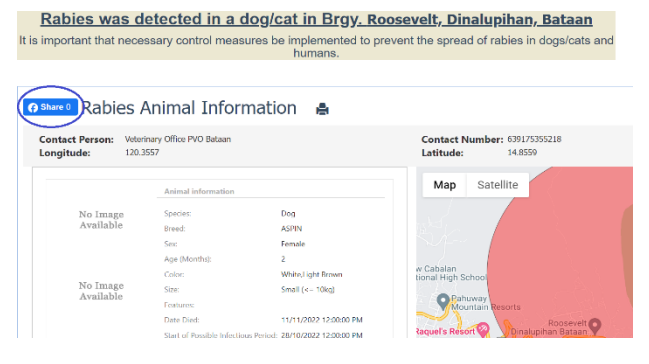

*Figure 78: Click the "Facebook Share" button.*

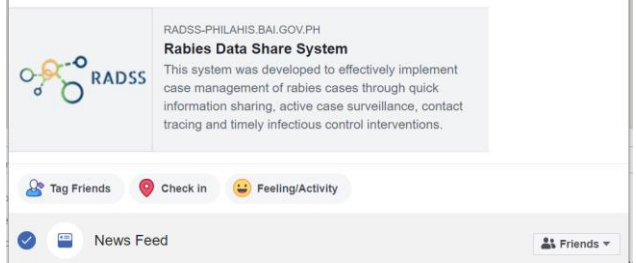

Share/Post it on Facebook.

- 7. **Print Button** you can print the case report by clicking print button. (as shown in figure 79).
- 8. **Footer** displays the logo, agency, address and hotline numbers.

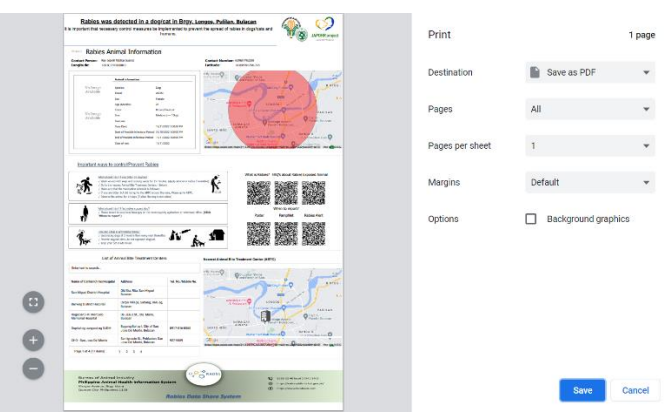

*Figure 79: Print the Dashboard*

# <span id="page-58-0"></span>Rabies Investigation Form

You can print the investigation form in the private dashboard.

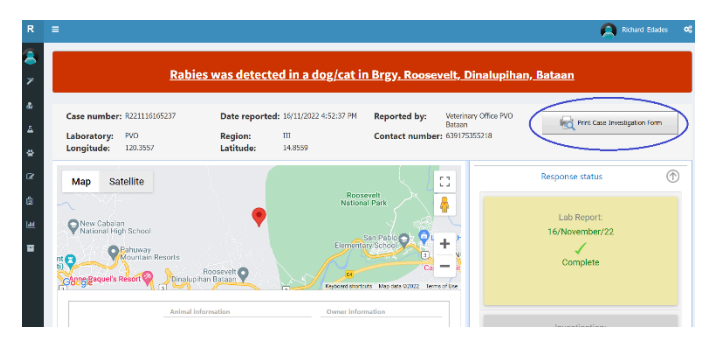

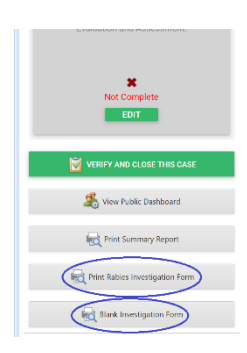

You can also print a blank form.

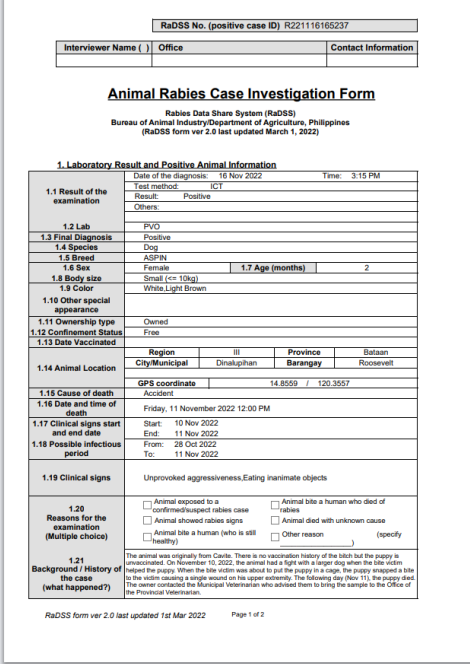

*Figure 80: Rabies Investigation Form Page 1*

| 2.1 Owner name                   |                      |     | Serafio Hernandez                                    |                              |                                                                                                  |                 |                         |           |                                                        |
|----------------------------------|----------------------|-----|------------------------------------------------------|------------------------------|--------------------------------------------------------------------------------------------------|-----------------|-------------------------|-----------|--------------------------------------------------------|
| 2.2 Sox                          |                      |     | Male                                                 |                              | 2.3 Age                                                                                          |                 |                         | 74        |                                                        |
| 2.4 Contact number               |                      |     | 639708514455                                         |                              |                                                                                                  |                 |                         |           |                                                        |
|                                  |                      |     | <b>Region</b>                                        | ш                            |                                                                                                  | Province        |                         |           | Bataan                                                 |
| 2.5 Address                      |                      |     | City/Municipal                                       | Dinalupihan                  |                                                                                                  | <b>Barangay</b> |                         | Roosevelt |                                                        |
|                                  |                      |     |                                                      |                              | 105 Purok 2, Roosevelt, Dinalupihan, Bataan                                                      |                 |                         |           |                                                        |
|                                  | 3. Human Bite Victim |     |                                                      |                              |                                                                                                  |                 |                         |           |                                                        |
| 3.1                              | 3.2                  | 3.3 | 3.4                                                  | 3.5                          | 3.6                                                                                              |                 |                         |           | 3.7                                                    |
| Name                             | Sex.                 | Age | <b>Contact No.</b>                                   | Date and Time of<br>exposure | Site of bite / Nature of bite                                                                    |                 | T1                      | 12        | <b>Treatments</b><br>T3<br><b>T4</b><br>$\overline{c}$ |
| Serato Hemandez                  | $\mathbf{M}$         | 74  | 639708514455 10/11/2022 8:00 AM                      |                              | <b>Upper Extremby</b><br>Single                                                                  |                 | $\overline{\mathbf{v}}$ | ⊽         |                                                        |
|                                  | 4. Exposed Animal    |     |                                                      |                              |                                                                                                  |                 |                         |           |                                                        |
| 4.1                              |                      |     | 4.2                                                  | 43                           | 4.4                                                                                              |                 | 4.5                     |           | 4.6                                                    |
| Owner name and contact<br>number |                      |     | <b>Animal exposed</b><br><b>Name or description</b>  | Type of<br>exposure          | Date and time of the<br>exposure                                                                 |                 | Vaccinated?             |           | Action's taken so far for this<br>animal               |
| Serafio Hernandez                |                      |     |                                                      |                              |                                                                                                  |                 |                         |           |                                                        |
| 639708514455                     |                      | Dog | <b>ASPIN</b><br>,<br>5. Contact Tracing (trace back) | Non-bite                     | 10/11/2022<br>Trace back what was the potencial source of rables virus infection for this animal |                 | No                      |           | Home quarantine                                        |
|                                  |                      |     |                                                      |                              |                                                                                                  |                 |                         |           |                                                        |
|                                  |                      |     |                                                      |                              |                                                                                                  |                 |                         |           |                                                        |
|                                  |                      |     |                                                      |                              |                                                                                                  |                 |                         |           |                                                        |
|                                  |                      |     |                                                      |                              |                                                                                                  |                 |                         |           |                                                        |
|                                  |                      |     |                                                      |                              |                                                                                                  |                 |                         |           |                                                        |
|                                  |                      |     |                                                      |                              |                                                                                                  |                 |                         |           |                                                        |
|                                  |                      |     |                                                      |                              |                                                                                                  |                 |                         |           |                                                        |
|                                  |                      |     |                                                      |                              |                                                                                                  |                 |                         |           |                                                        |
|                                  |                      |     |                                                      |                              |                                                                                                  |                 |                         |           |                                                        |

*Figure 81: Rabies Investigation Form Page 2*

# <span id="page-60-0"></span>Summary Report

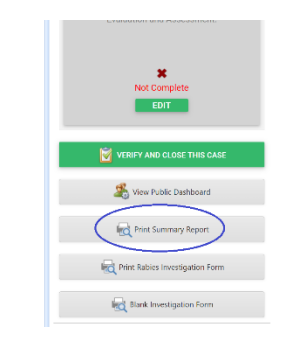

# You can print a summary report by clicking the summary report button

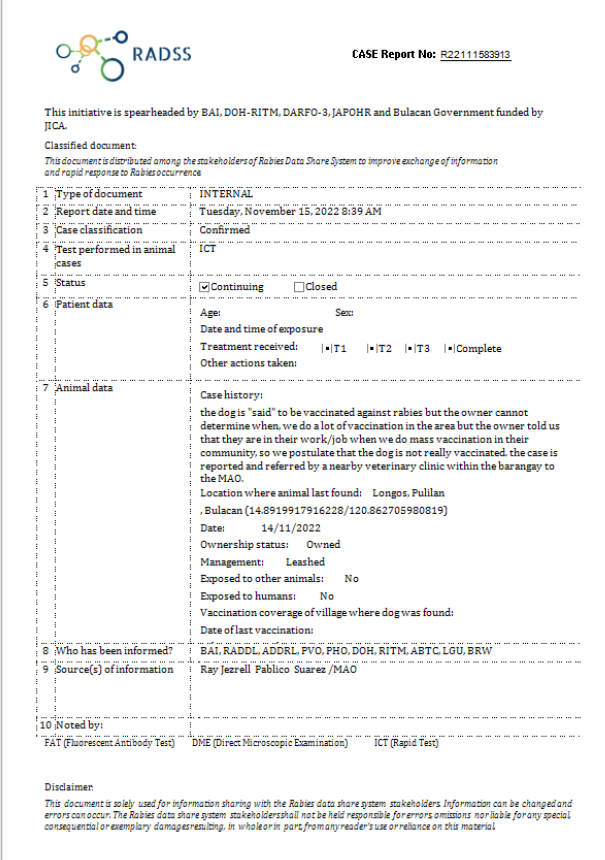

*Figure 82: Summary Report*

P a g e | **61**

# <span id="page-62-0"></span>Frequently Asked Questions (FAQS)

#### **Q: How can I register in the system?**

*A: Visit the Phil-AHIS website, typ[e philahis.bai.gov.ph](http://philahis.bai.gov.ph/) in your browser, then click the "Register" button.*

#### **Q: I did not receive a verification link in my email. What should I do?**

*A: If you can't see it in your inbox, check in your spam. If you still can't see it, please inform your website administrator.*

#### **Q: I can't remember my password?**

*A: Go to login page and click "I forgot my password" link*

#### **Q: Where can I get a role in the system?**

*A: Please ask your Department/Agency regarding your role in the system.*

#### **Q: My account has been locked out. What should I do?**

*A: Please inform your website administrator.*

#### **Q: Can I have multiple accounts to access RaDSS?**

*A: No.*

#### **Q: The website is so slow. What should I do?**

*A: Consider upgrading your internet bandwidth. If this doesn't solve the problem, please consult your website administrator.*

### **Q: I did not receive any automated email or sms message. What should I do?**

*A: Update your profile and put your mobile number information. If this doesn't solve the problem, please consult your website administrator.*

*Department of Agriculture Bureau of Animal Industry GIS Bldg. Bureau of Animal Industry Compound Visayas Avenue, Elliptical Road, Quezon City*